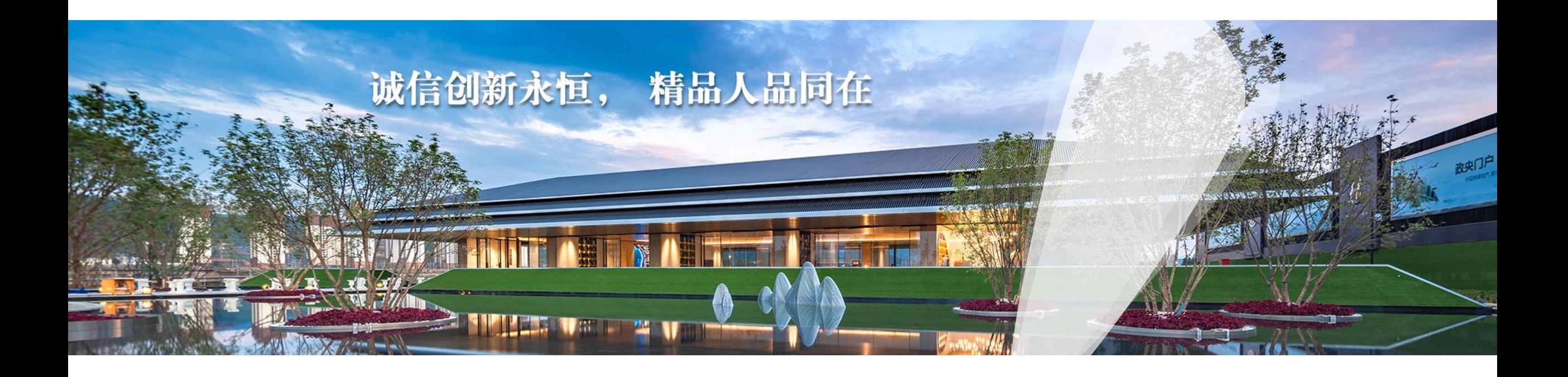

## **中国铁建地产集团阳光招采平台**

**供方注册登录指引 V0.3**

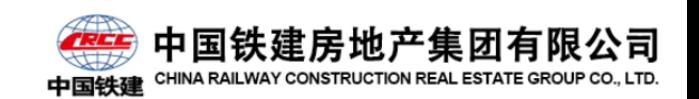

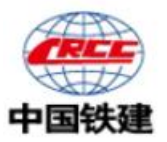

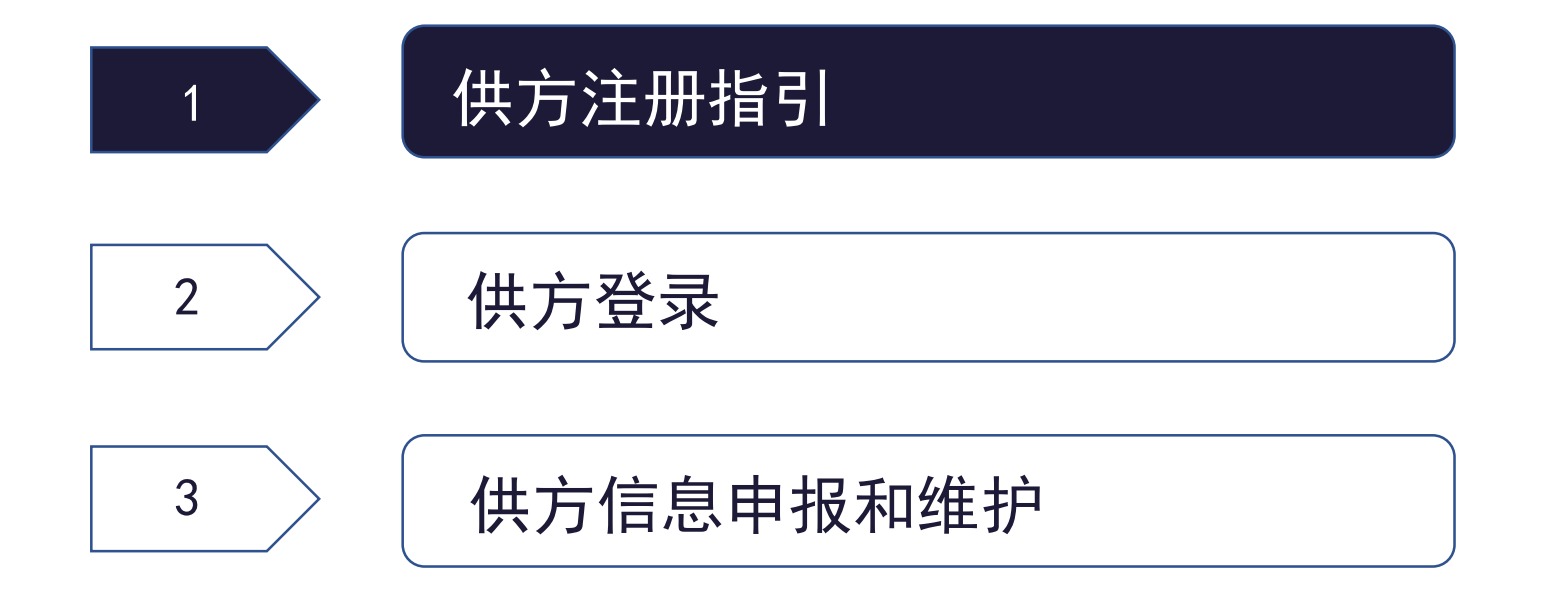

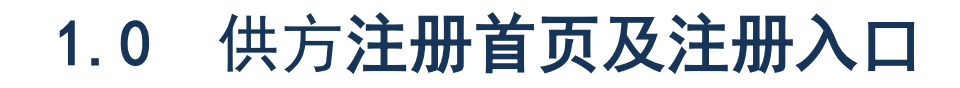

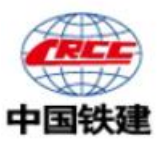

#### 供方平台网址: ebs.crccre.com

供方浏览器要求:仅支持IE11及以上版本,支持谷歌、safari浏览器

点击操作指南可下载操作相关指导文档和视频

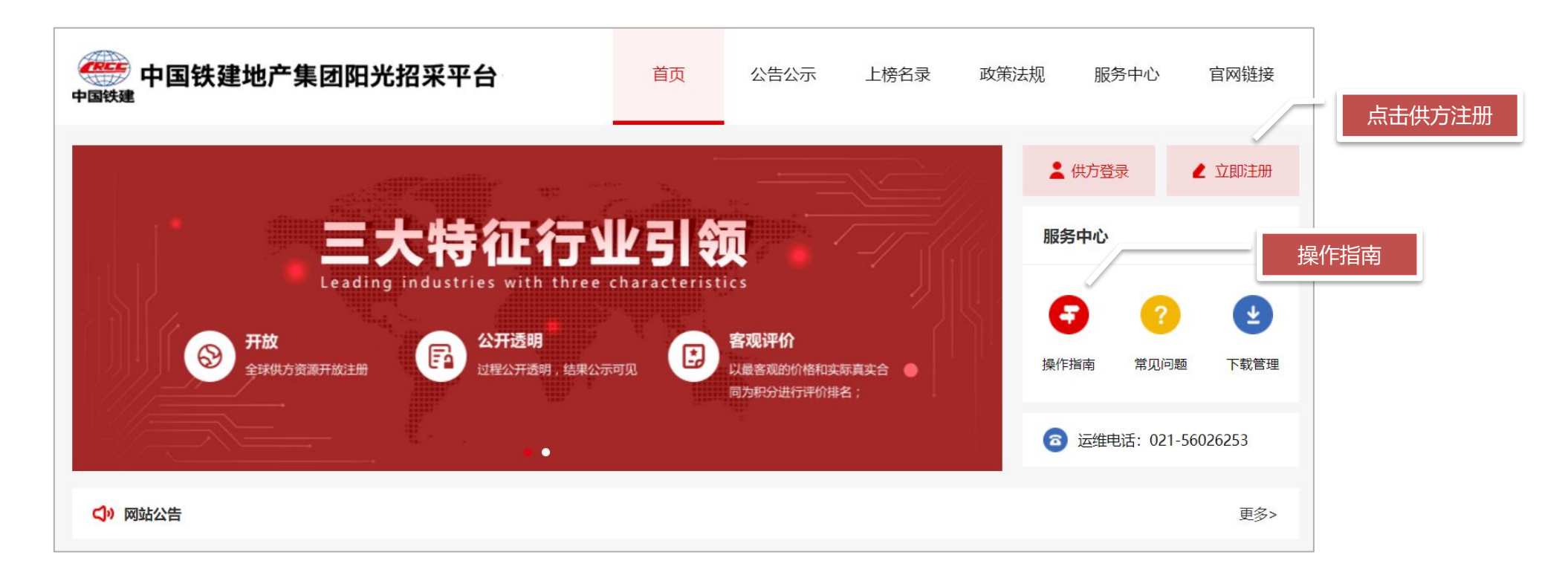

## 1.1 供方注册流程简介

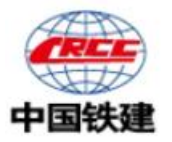

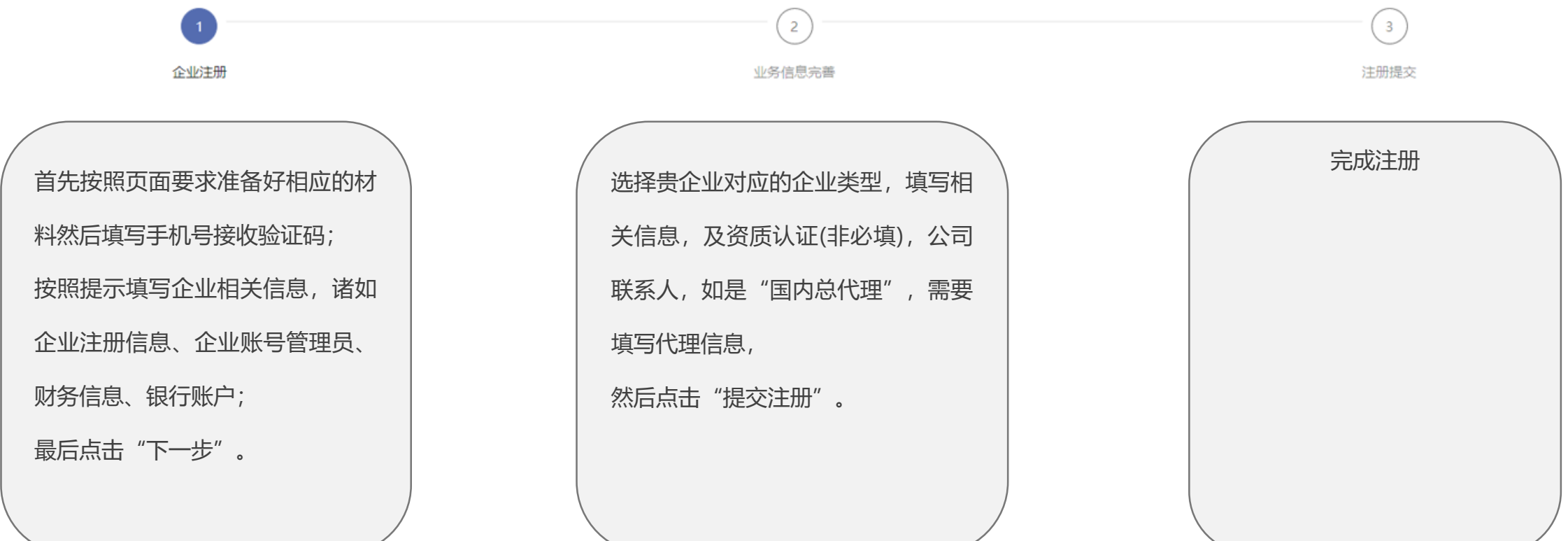

### 1.2 注册材料准备

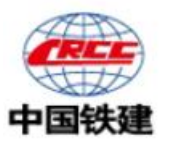

#### **【企业注册前需要准备的电子材料】**

- **1、营业执照或企业法人营业执照;**
- **2、一般纳税人证明材料(如有);**
- **3、授权委托书(模板可下载);**
- **4、资质证书扫描件;**
- **5、近三年财务审计报告;**
- 然后点击"准备好了"进入企业注册流程。

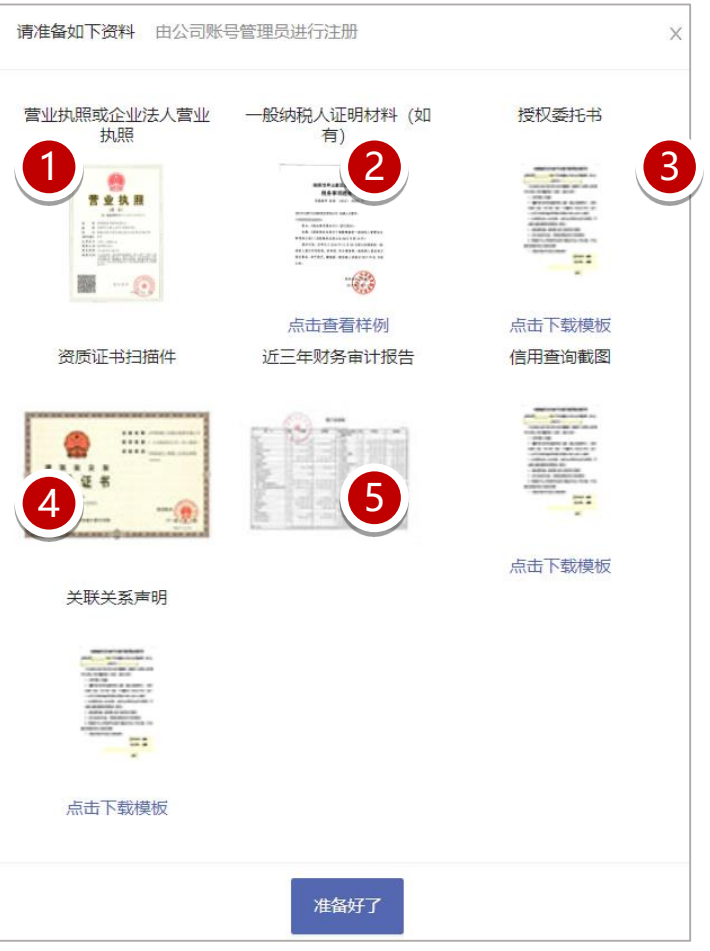

#### 1.3 手机号及获取验证码

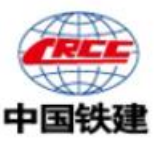

- 、输入常用手机号码;
- 、点击"获取验证码",获取手机验证码;
- 3、输入后,点击"我已同意供方注册协议",查看供方注册协议;

之后勾选"我已同意供方注册协议"点击"开始注册"。

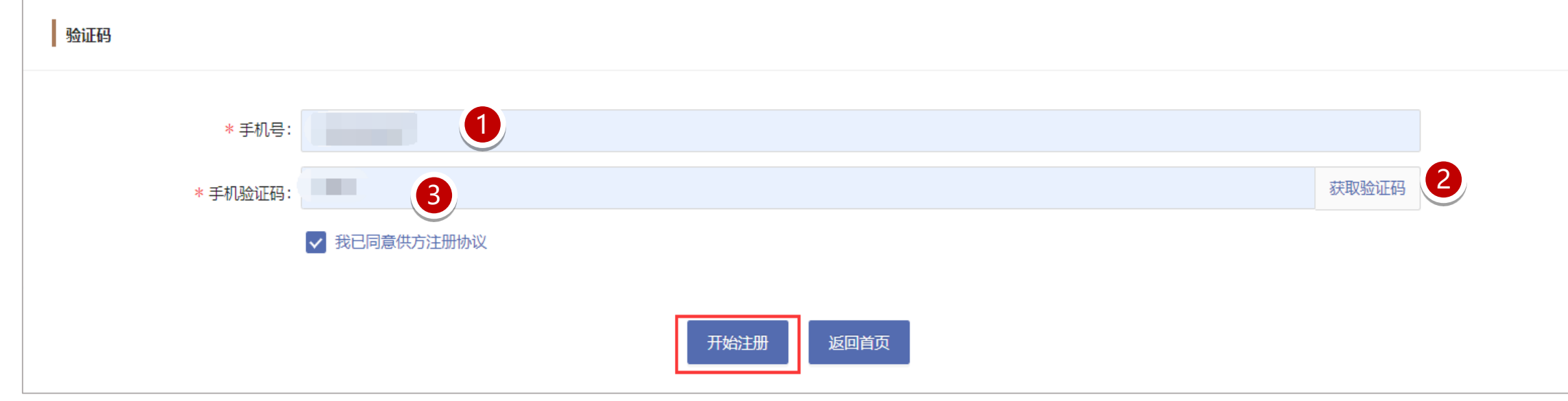

### 1.4.1 企业注册--工商信息

1.营业执照扫描件上传后,系统自动识别企业名 称和营业执照,请复查信息是否一致 2.系统自动判断企业名称和统一社会信用代码, 如该企业名称已注册, 则请联系您公司的账号管 理员或申请变更账号管理员,如有疑问咨询客服 3.营业期限、注册资本、注册地址、经营范围、 法定代表人信息会从营业执照扫描件中自动识别 出,请自行复核信息是否一致,以填写为准,同 时根据实际情况填写比重和企业性质

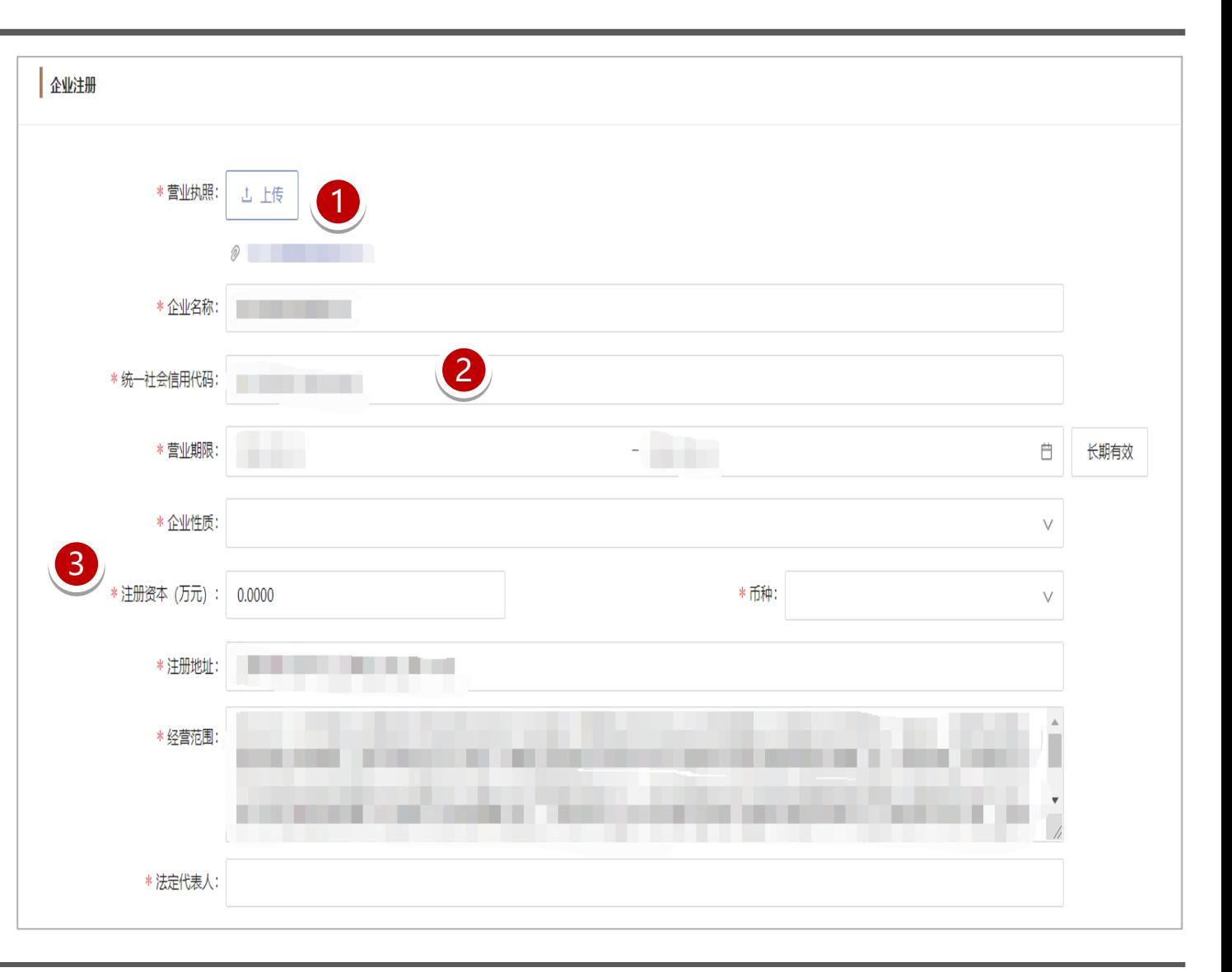

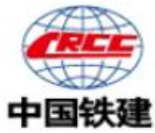

## 1.4.2 企业注册--企业信息

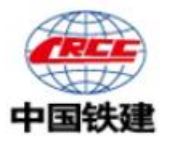

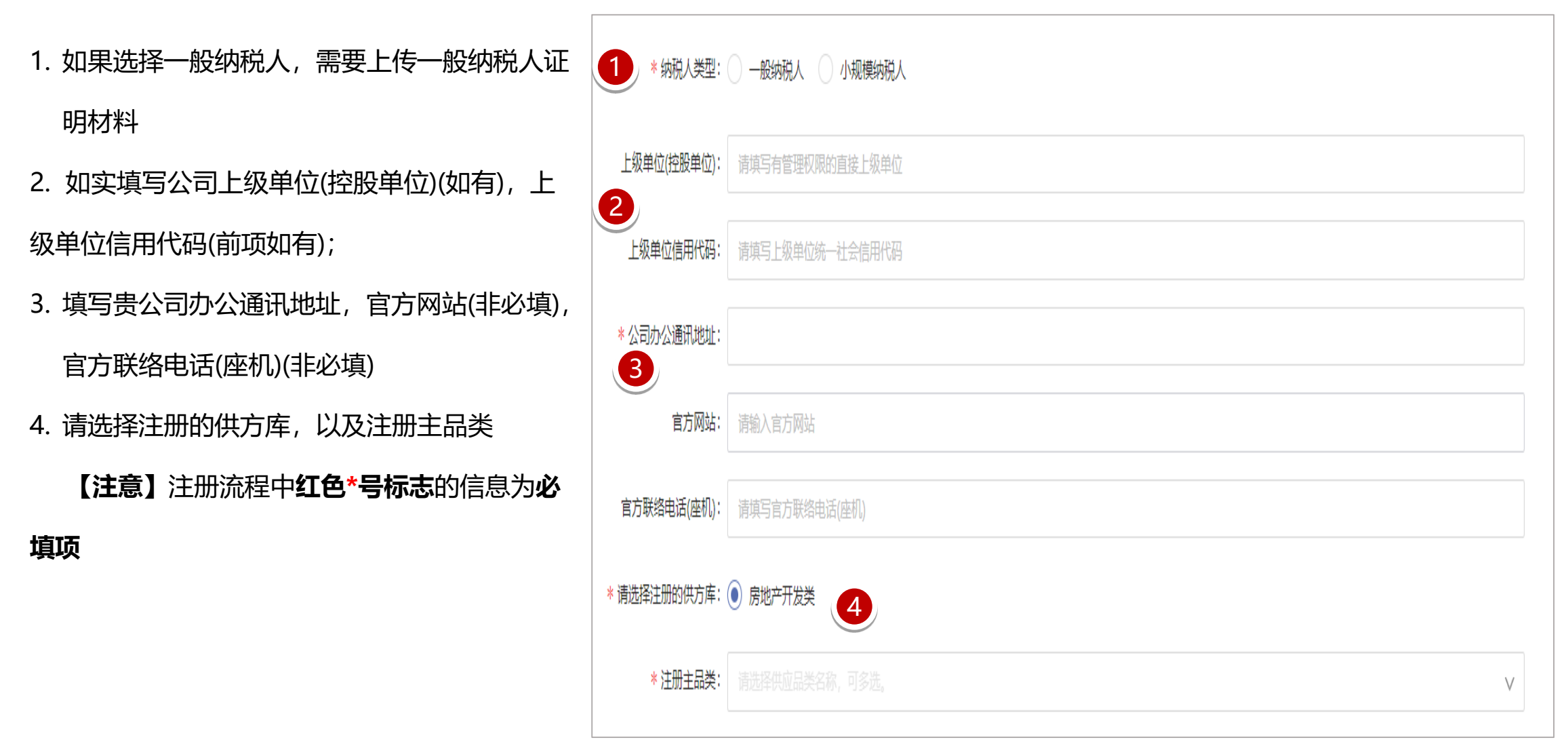

### 1.5 企业注册-企业账号管理员

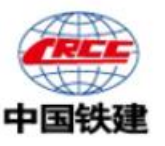

1.企业账号管理员为该企业账号信息唯一管理人 员,可通过系统发放的账号、企业名称或者手机 号登录进行企业信息维护 2.账号管理员必须下载授权委托书模板获得公司 盖章后上传才有效,同时保证账号管理员姓名和 委托书中的被委托人姓名保持一致 **【**注意】注册信息**没有提交审批前**,该**企业信息 系统不会保存**,关闭或者重新登录需要重新填写 注册信息

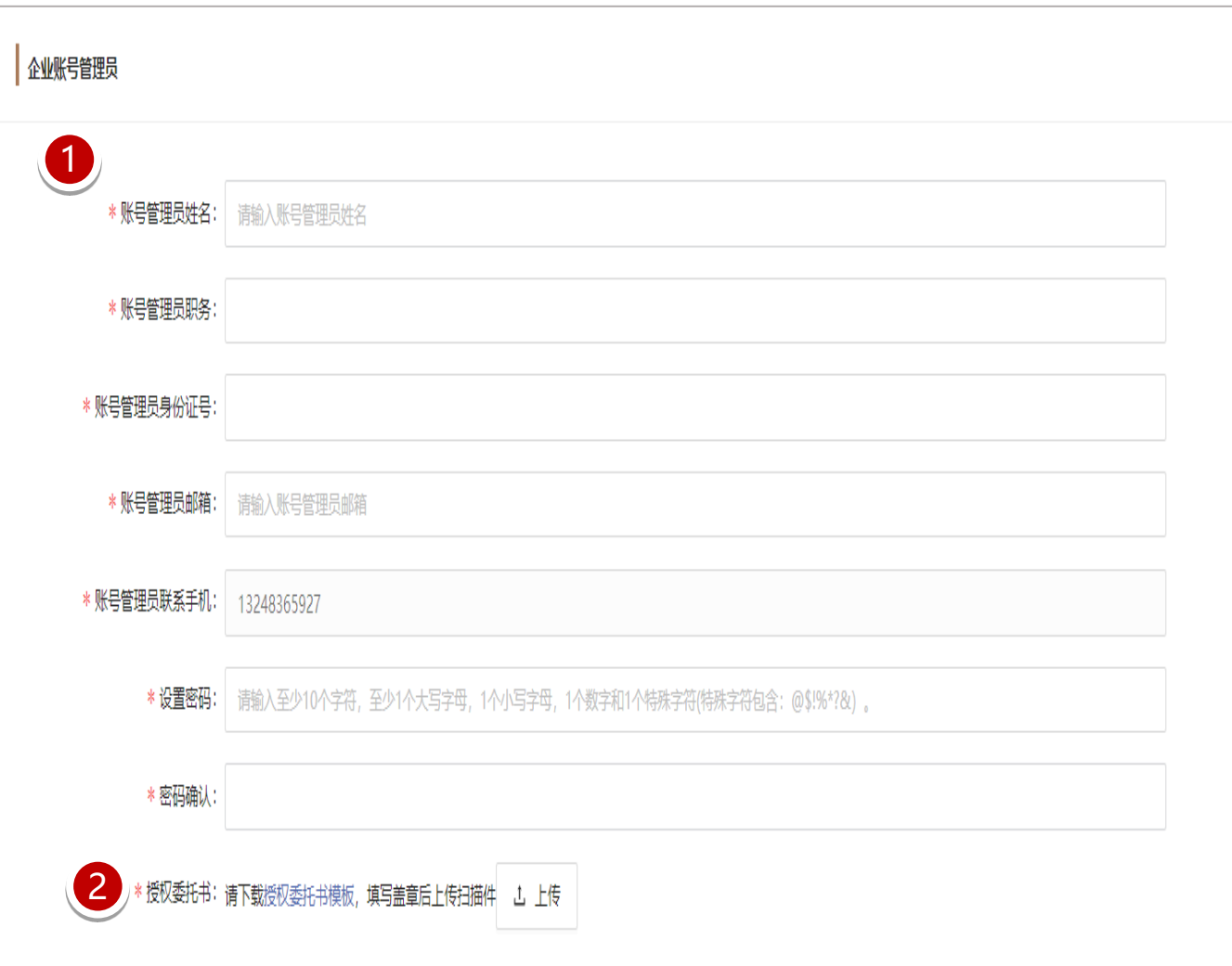

#### 1.6 供方注册—财务信息和银行账户

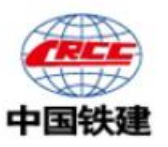

1、点击财务信息的"新增",如实填写企业财 务信息(注:近三年必填,如成立时间不足三年, 从营业开始年份填写);

2、点击银行账户的"新增",正确填写企业银 行账户信息;

**【**注意】请仔细核对这两项信息是否有误!

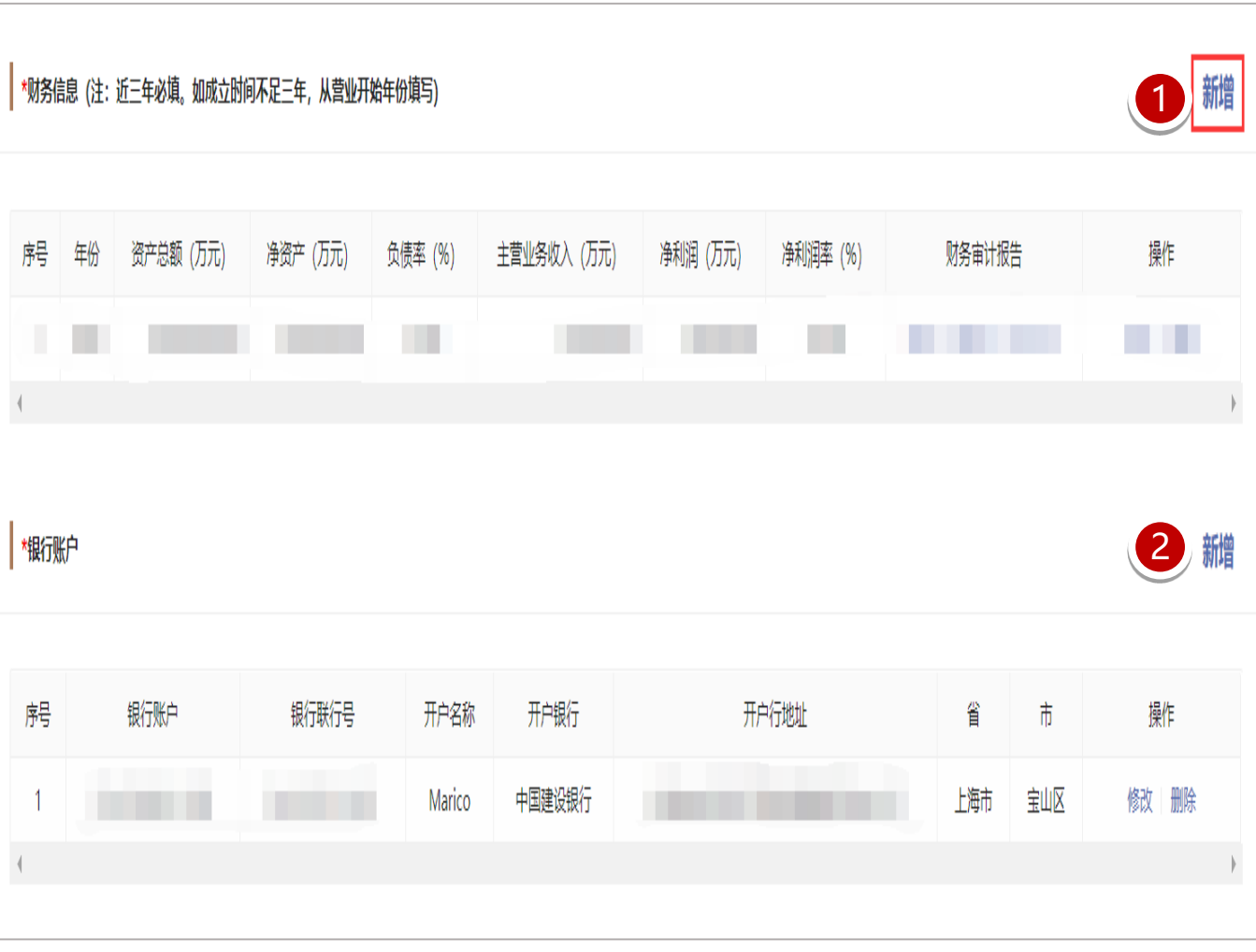

### 1.7 供方注册--新增财务信息

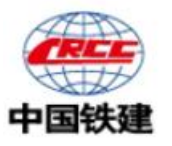

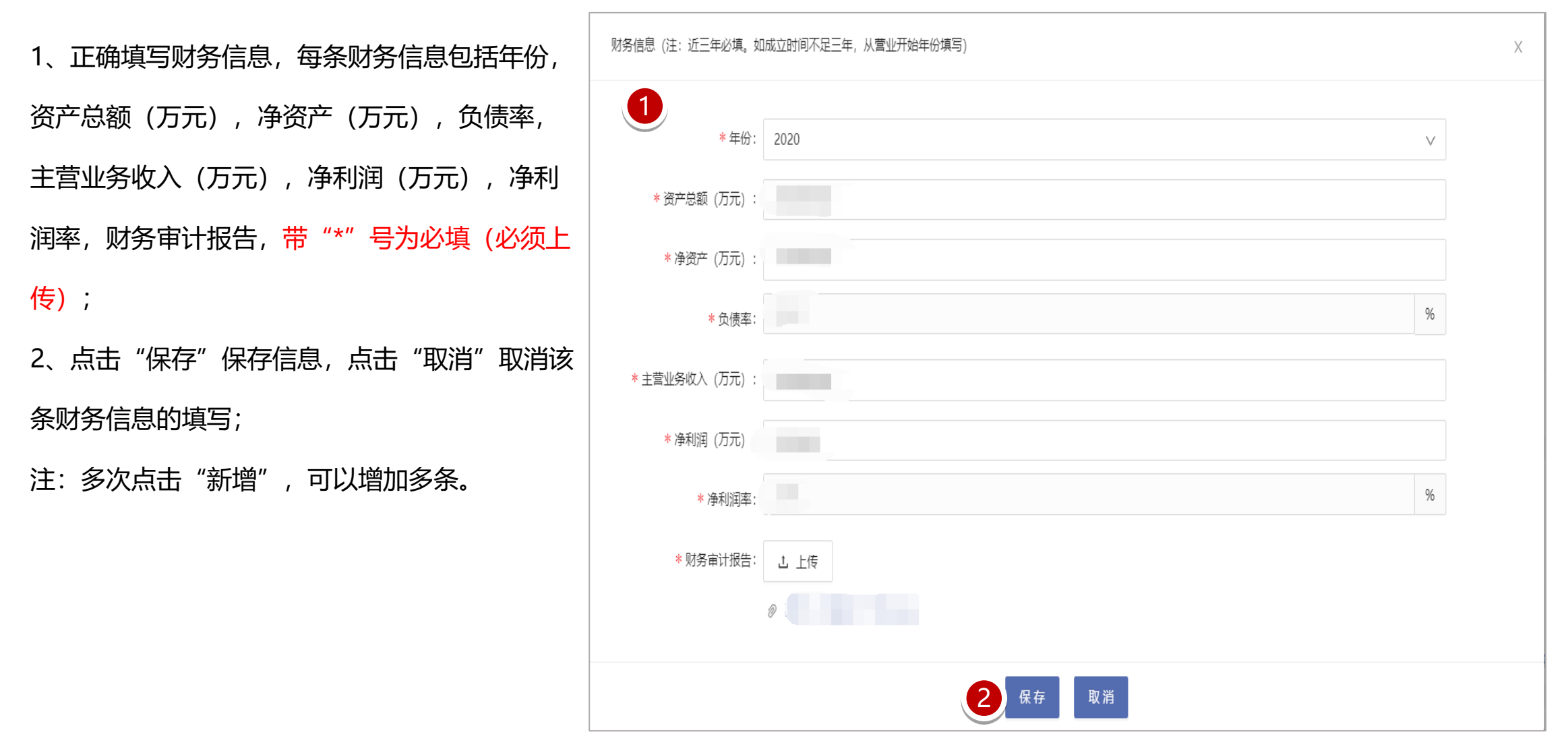

## 1.8 供方注册—银行账户

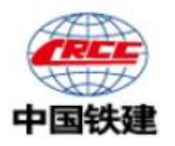

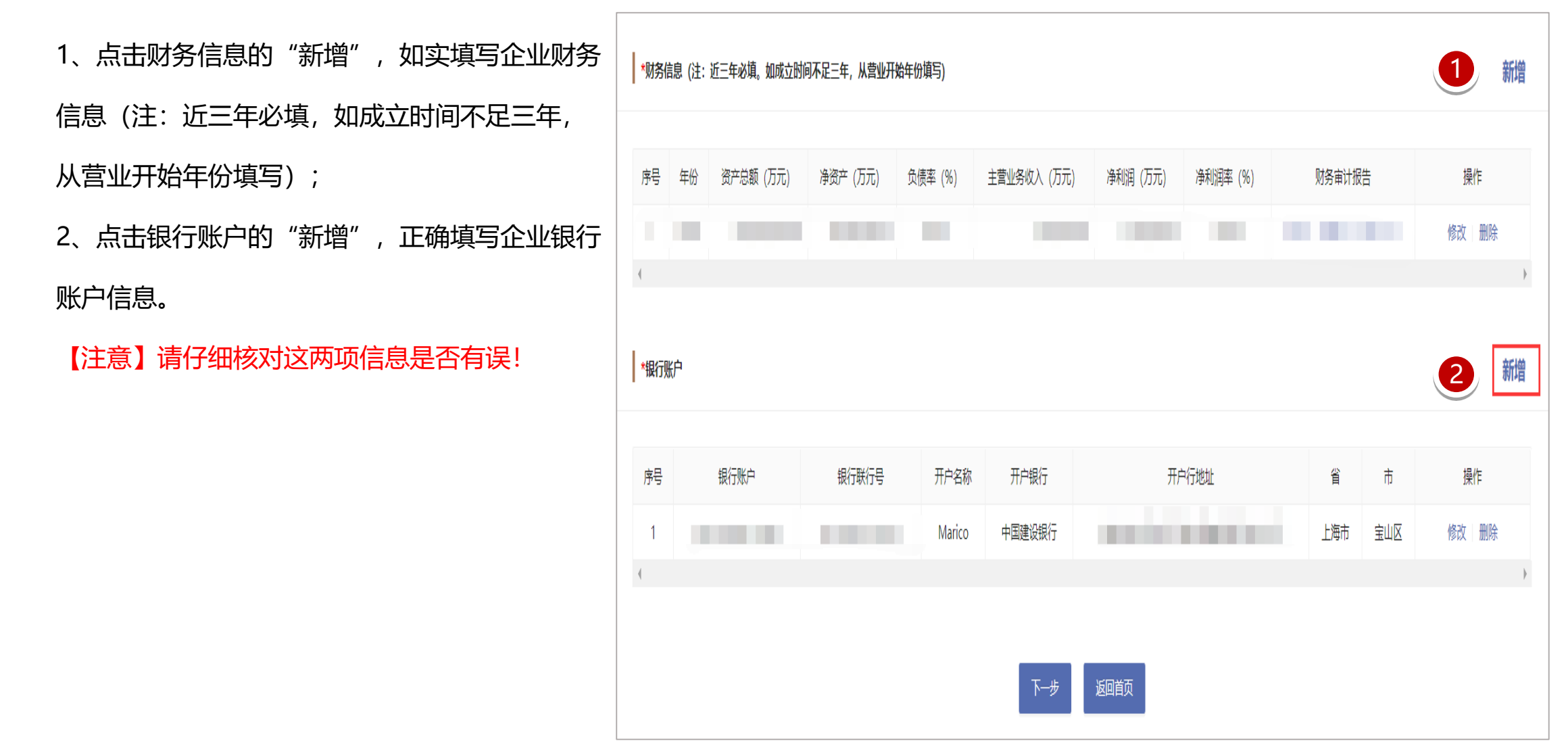

#### 1.8 供方注册—新增银行账户

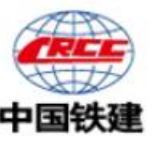

1、点击"新增"后,填写银行账户信息,包括开 こう ちょうしょう 銀 户银行,开户行地址,省,市,银行联行号,银 行账户,开户名称,带"\*"号为必填; 2、点击"保存"保存信息,点击"取消"取消该 条财务信息的填写;

注:多次点击"新增",可以增加多条。

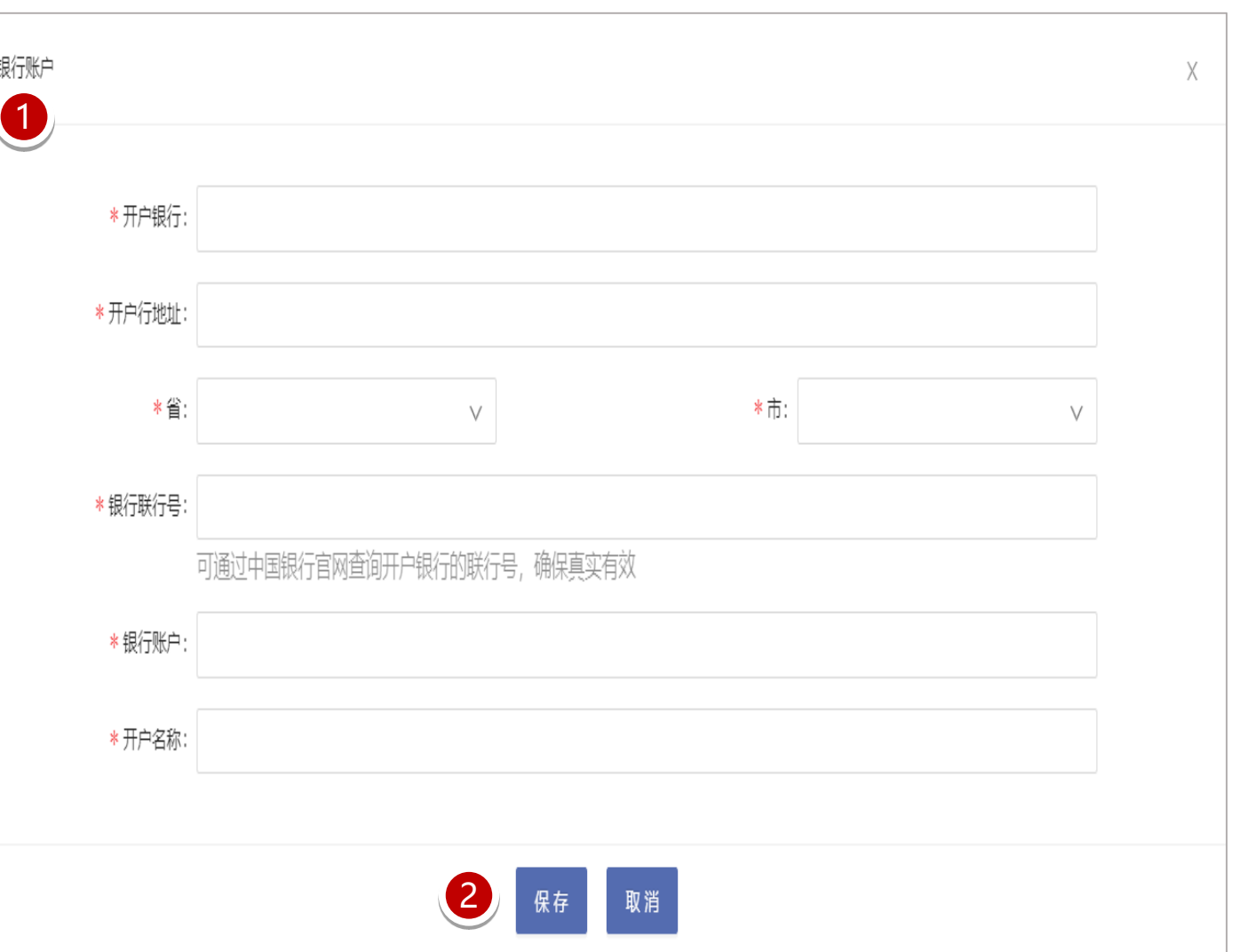

#### 1.9 供方注册财务信息和银行账户填写完成

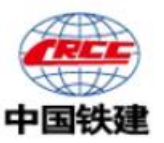

填写完成后,核对信息无误后,点击"下一步"跳转填写"业务信息完善"。

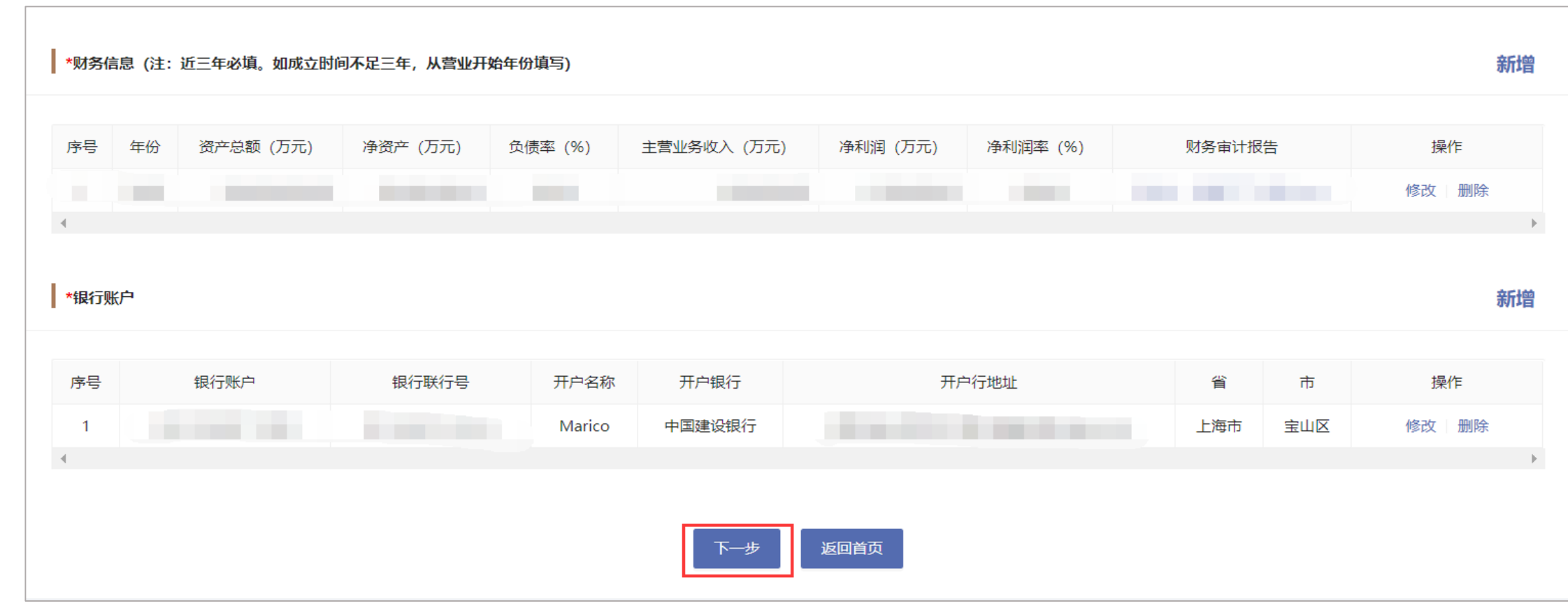

## 1.10 供方注册—信息异常

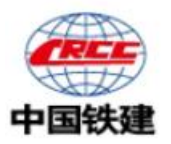

#### 如果统一社会信用代码已注册或者企业名称已注册,核对信息无误后,则联系对应

的供方管理员,确认企业注册情况或者咨询客服了解相关情况。

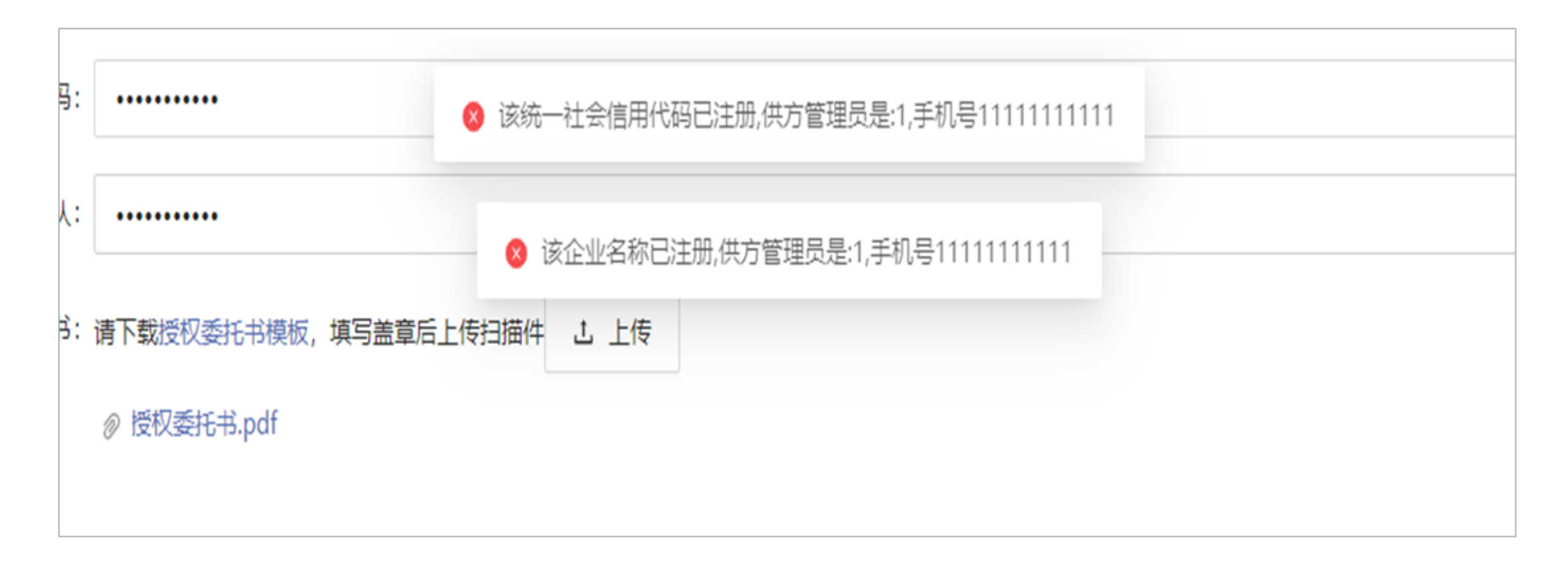

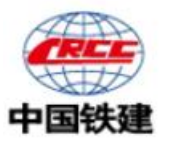

当选择注册主品类为材料设备类时,企业类型可以选择"厂商"或"国内总代理",当企业类型为"厂商"时,按照提示填写贵公司 的品牌、主要加工设备情况、主营业务、工厂简介、主要产品年生产能力、售后服务能力和其他附件(其他附件为非必填项),带"\*" 为必填项, 填写信息后核对信息无误进行其他信息填写。

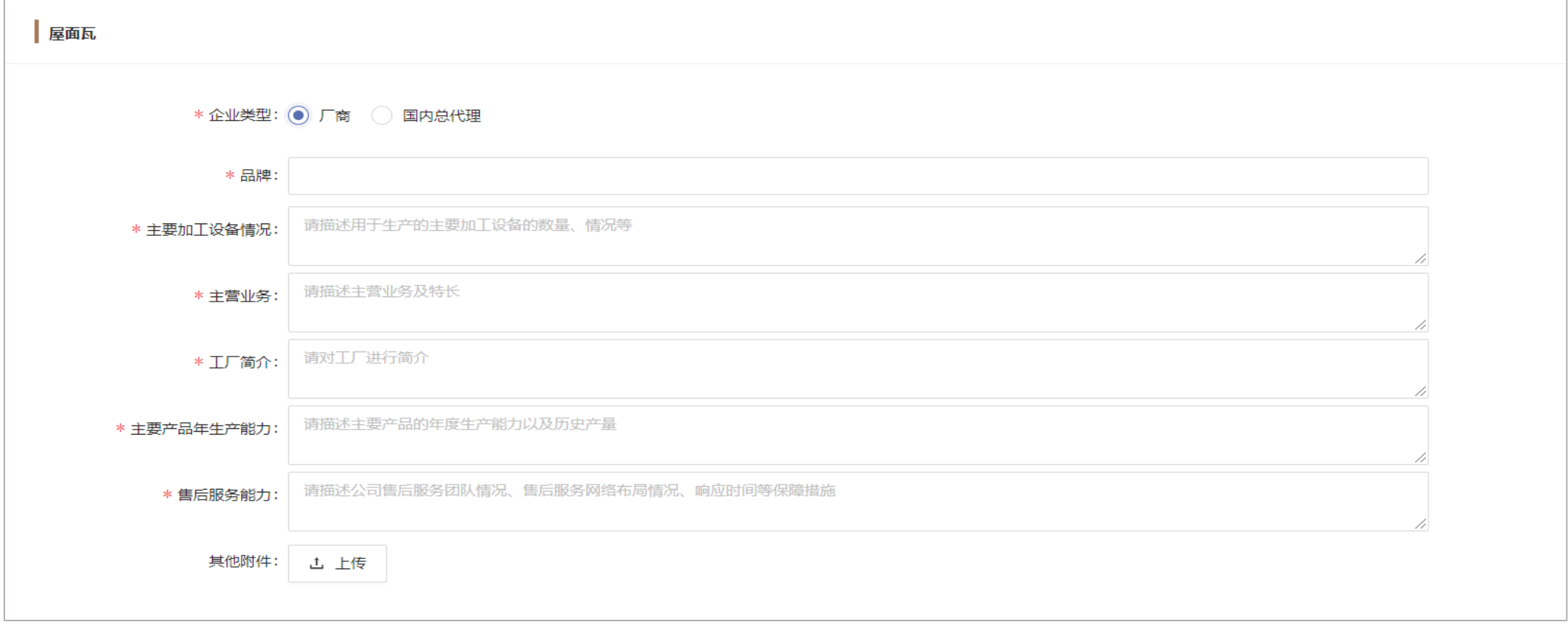

#### 1.12 业务信息完善—国内总代理(企业类型)

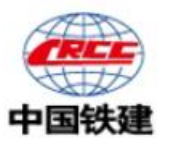

当选择注册主品类为材料设备类时,企业类型可以选择"厂商"或"国内总代理",当企业类型为"国内总代理"时,按照提示填写 贵公司的主要加工设备情况、主营业务、公司简介、供货能力、工厂简介(非必填),售后服务能力和其他附件(其他附件为非必填项), 带"\*"为必填项, 填写信息后核对信息无误进行其他信息填写。

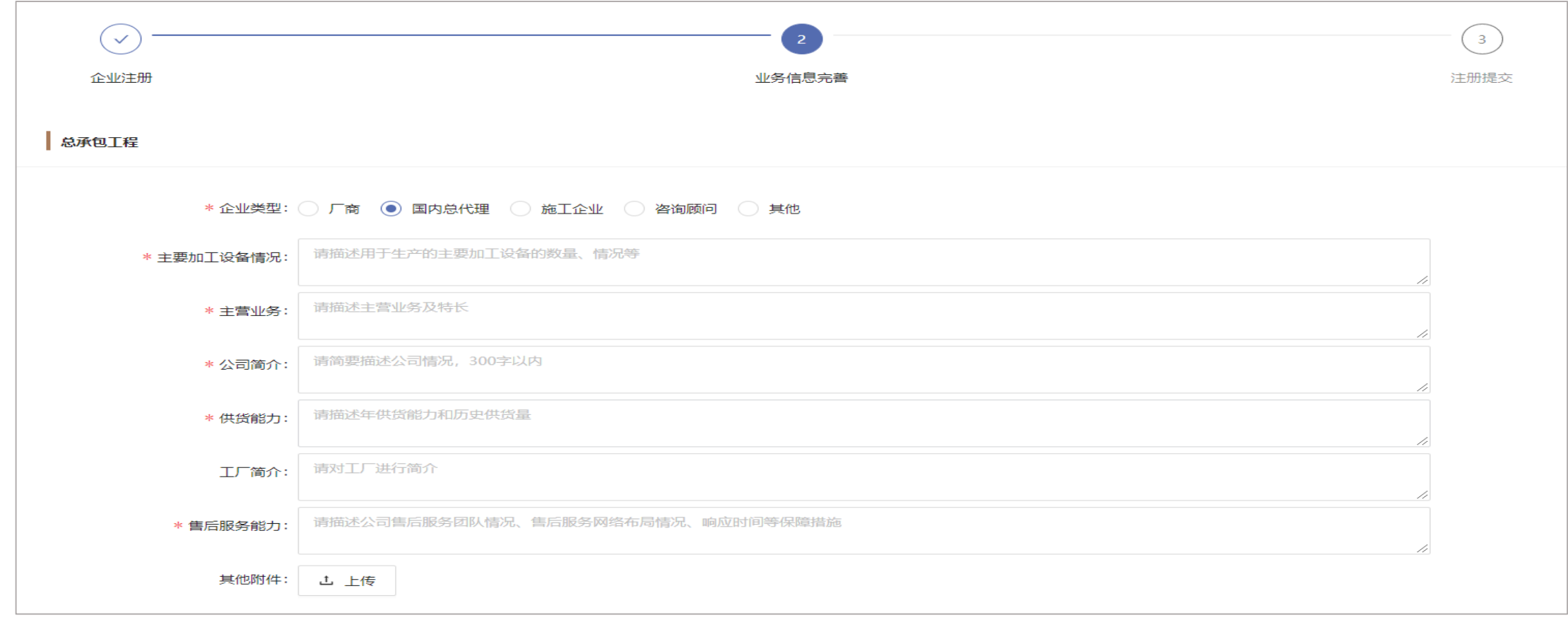

#### 1.13 业务信息完善—施工企业(企业类型)

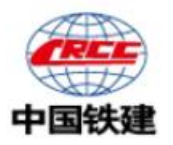

当选择注册主品类为工程类或服务类或时,企业类型可以选择"厂商"、"国内总代理"、"施工企业"、咨询顾问或"其他",当 企业类型为"施工企业"时,按照提示填写贵公司的主营业务、公司简介和其他附件(其他附件为非必填项),带"\*"为必填项,填写 信息后核对信息无误进行其他信息填写。

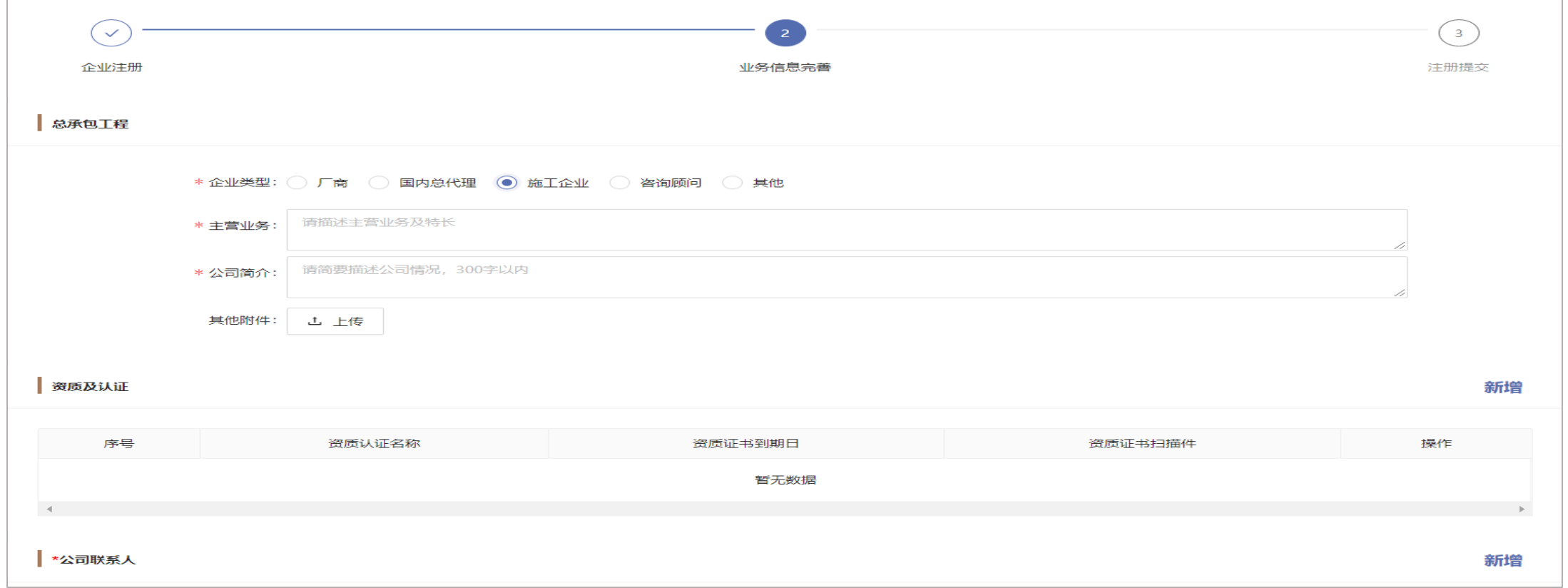

#### 1.14 业务信息完善—咨询顾问(企业类型)

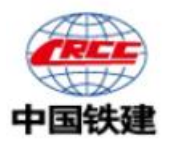

当选择注册主品类为工程类或服务类或时,企业类型可以选择"厂商"、"国内总代理"、"施工企业"、咨询顾问或"其他",当 企业类型为"咨询顾问"时,按照提示填写贵公司的主营业务、公司简介和其他附件(其他附件为非必填项),带"\*"为必填项,填写 信息后核对信息无误进行其他信息填写。

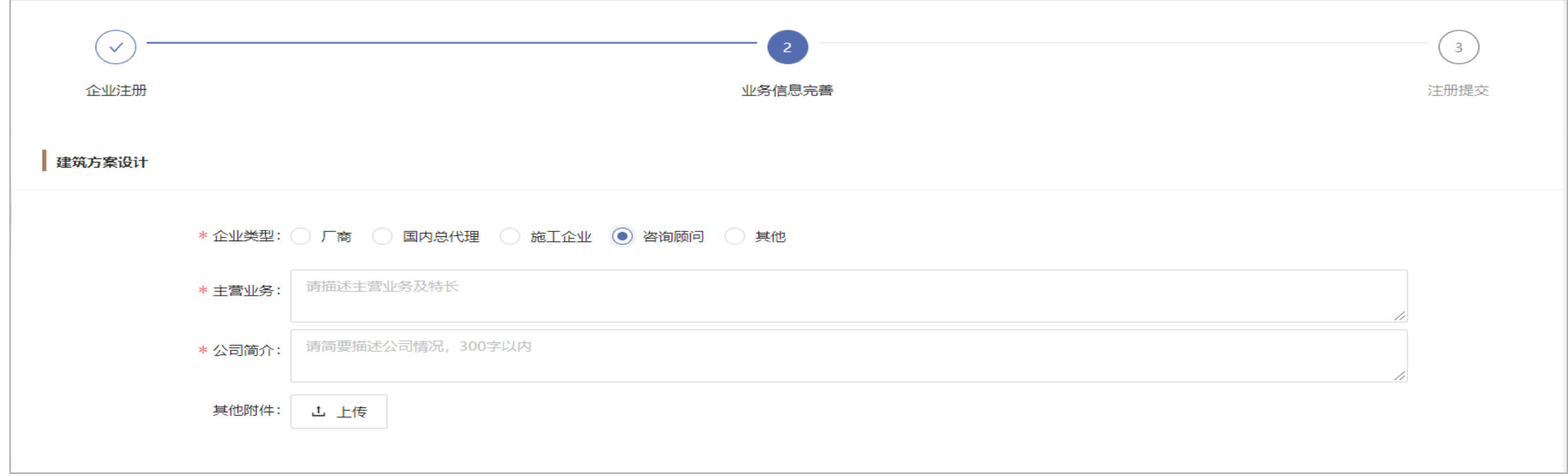

#### 1.15 业务信息完善—其他(企业类型)

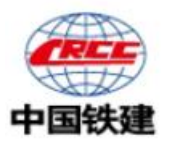

•当选择注册主品类为工程类或服务类或时,企业类型可以选择"厂商"、"国内总代理"、"施工企业"、咨询顾问或"其他",当 企业类型选择"其他"时,按照提示填写贵公司的主营业务、公司简介和其他附件(其他附件为非必填项),带"\*"为必填项,填写信 息后核对信息无误进行其他信息填写。

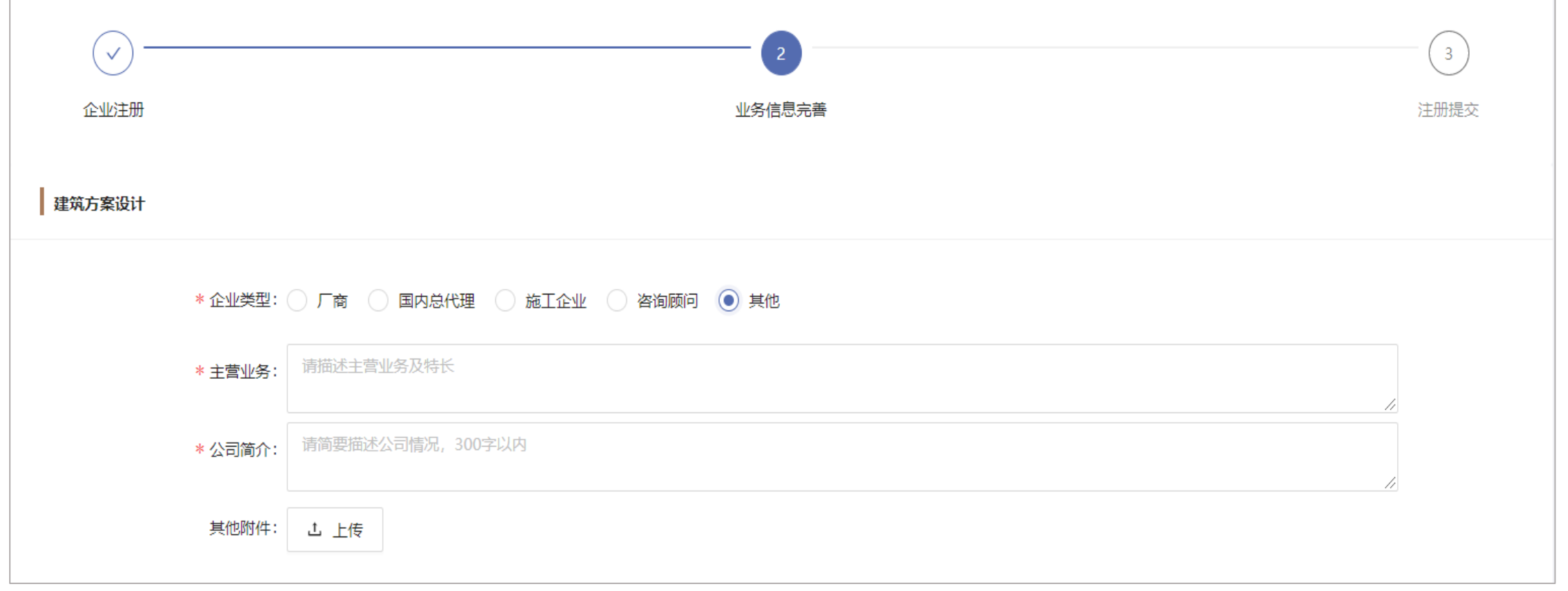

#### 1.16 业务信息完善—资质及认证

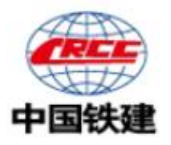

#### 点击"新增"填写贵公司的资质认证信息,包括资质认证名称和资质证书到期日并上传资质证书扫描件,带"\*"为必填项,填写信息

#### 后核对信息无误进行其他信息填写。(资质及认证为非必填项)

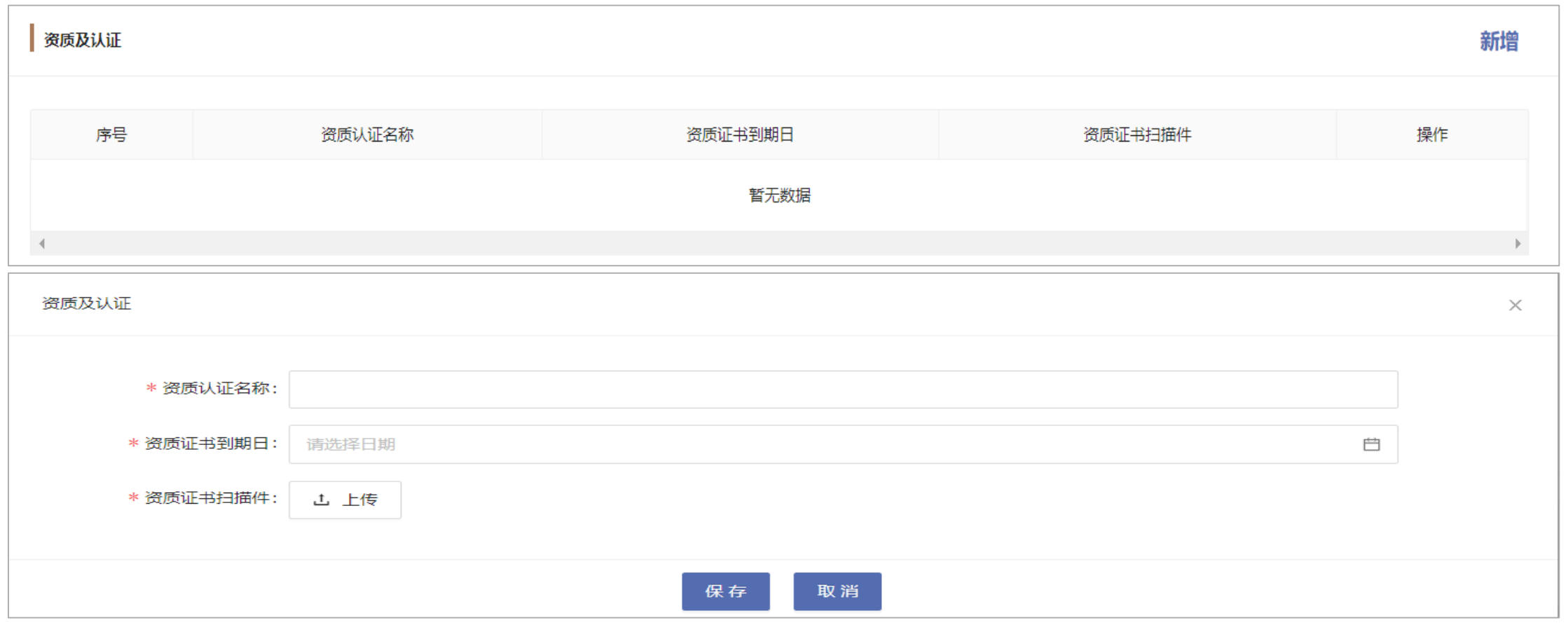

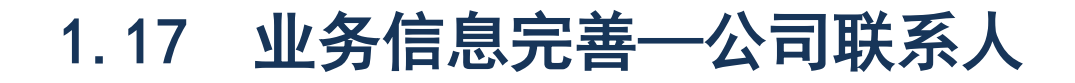

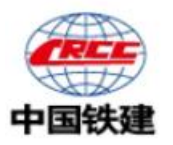

填写贵公司的公司联系人信息,至少包括公司总经理、公司副总经理(商务)和战略大客户部总经理的姓名、手机号码、邮箱和其他 附件(其他附件为非必填项), 也可点击新增填写其他公司联系人信息, 带"\*"为必填项, 填写信息后核对信息无误进行其他信息填 写。

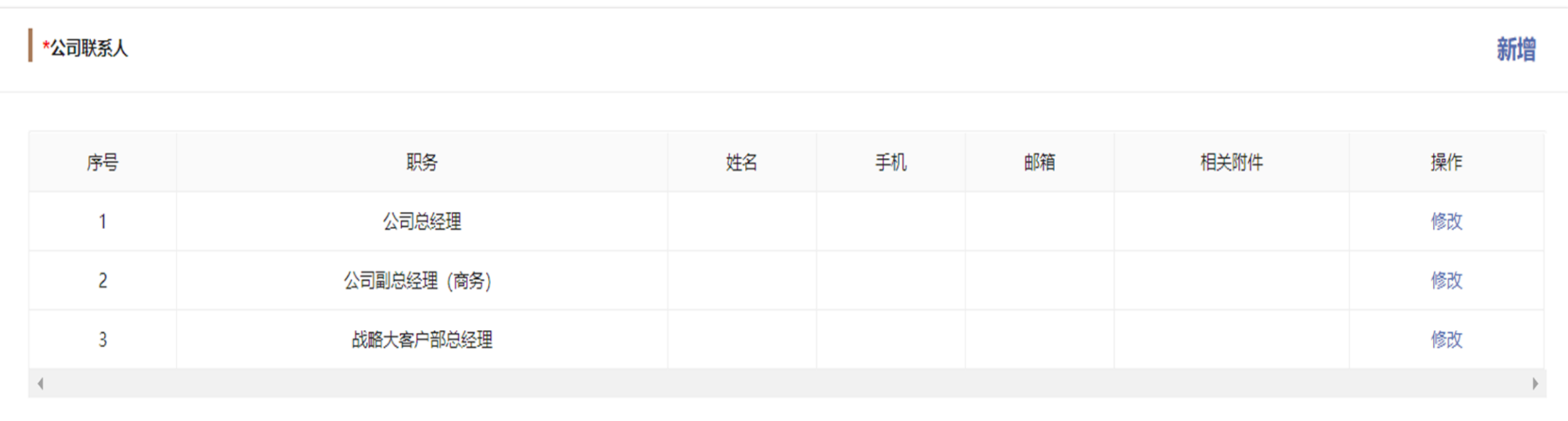

#### 1.17 业务信息完善—公司联系人

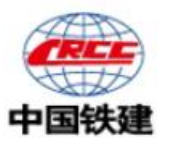

填写贵公司的公司联系人信息,至少包括公司总经理、公司副总经理(商务)和战略大客户部总经理的姓名、手机号码、邮箱和其他 附件(其他附件为非必填项),也可点击新增填写其他公司联系人信息,带"\*"为必填项, 填写信息后核对信息无误进行其他信息填

写。(此处以公司总经理填写页面作为样例)

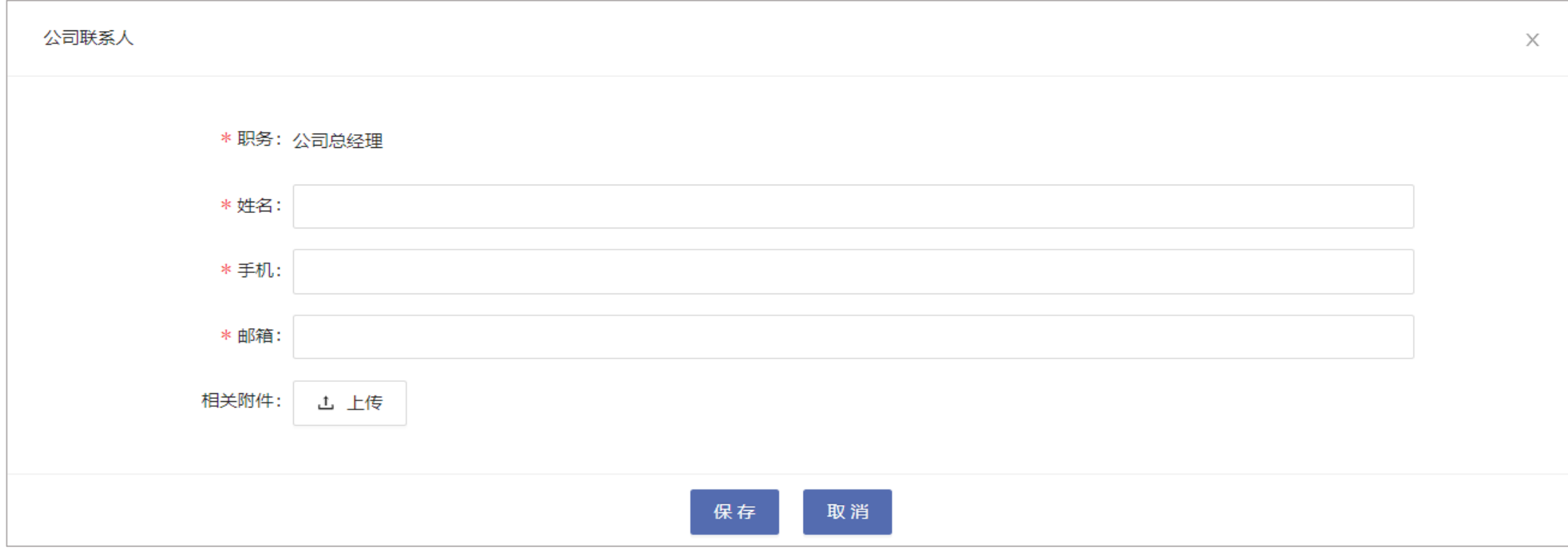

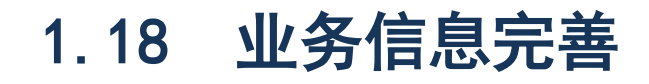

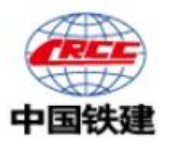

#### 核对当前页面信息与公司信息无误后,点击"提交注册"按钮,完成企业注册,之后可以先行利用企业名称、联系人手机号码或系统 分配的编号为账号,输入自行设置的密码进行登录,等待系统管理员审批通过后您将获得更多操作权限。

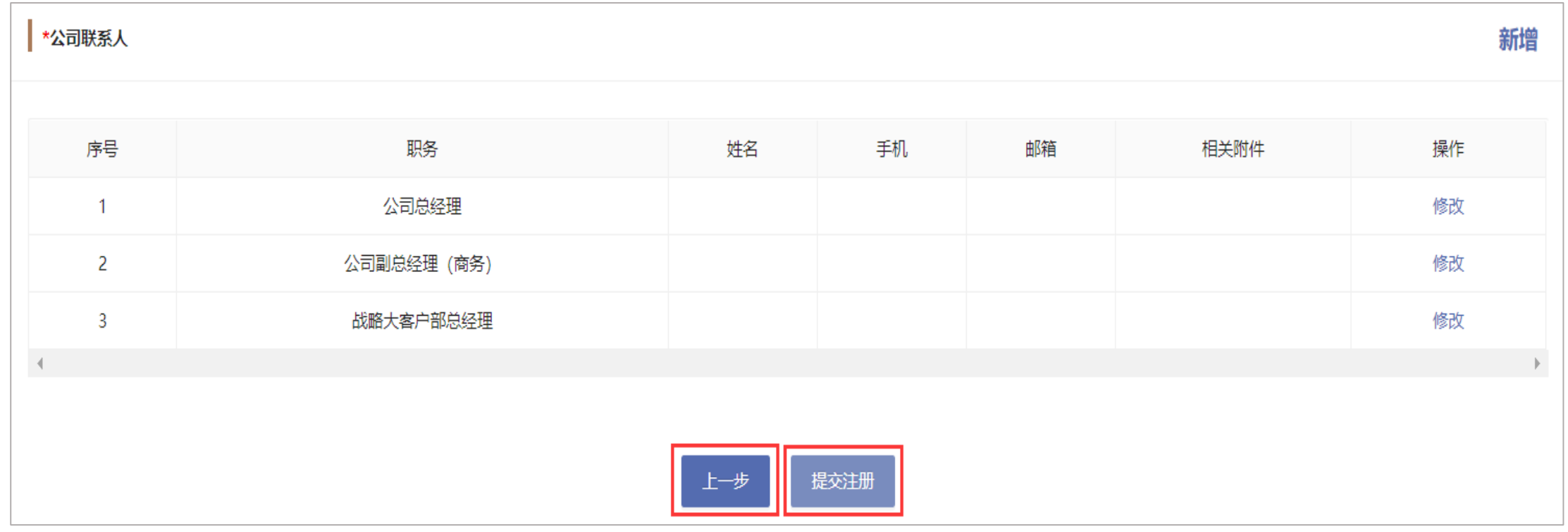

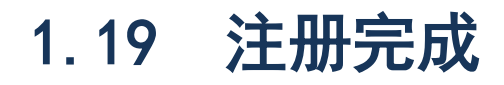

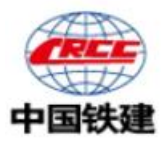

#### 1、点击"提交注册"按钮收到"注册完成"提示后,即完成注册,等候管理员审核贵公司的注册信息;

、如果系统显示贵公司已经提交注册复核的数据,请联系相关管理员或者联系客服。

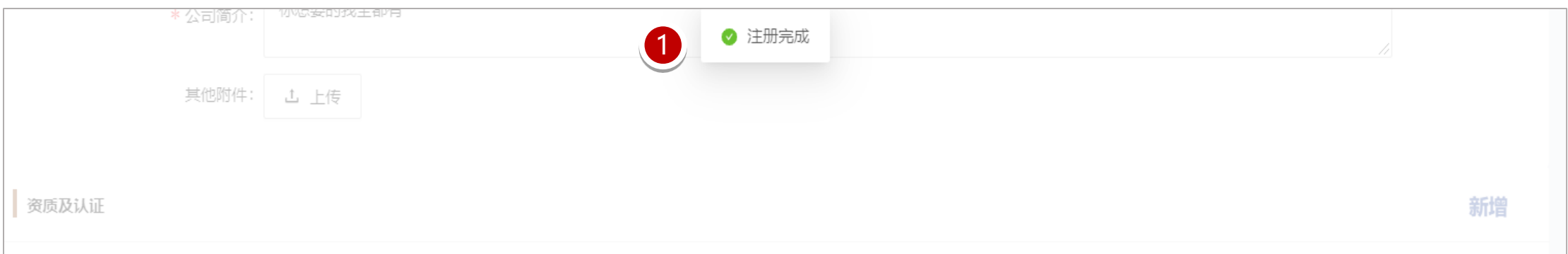

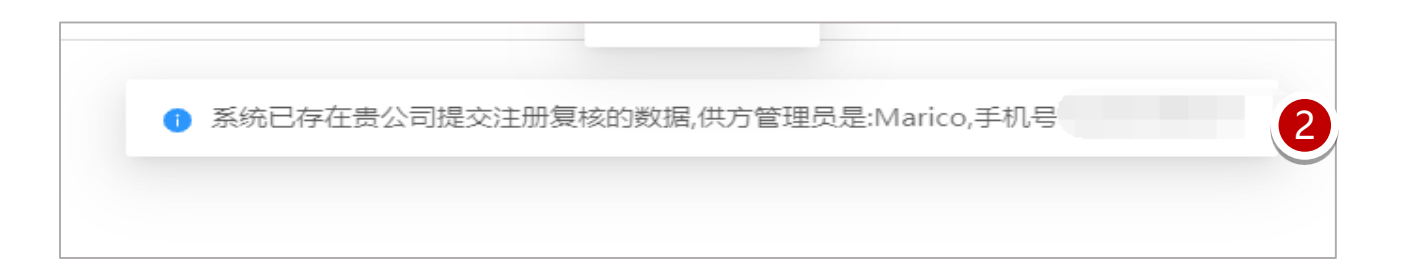

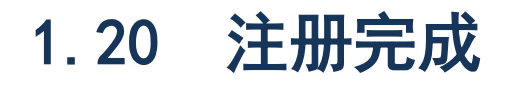

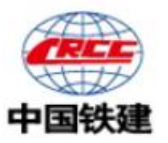

#### 等候管理员审核贵公司的注册信息,管理员审批通过后将获得更多操作权限。

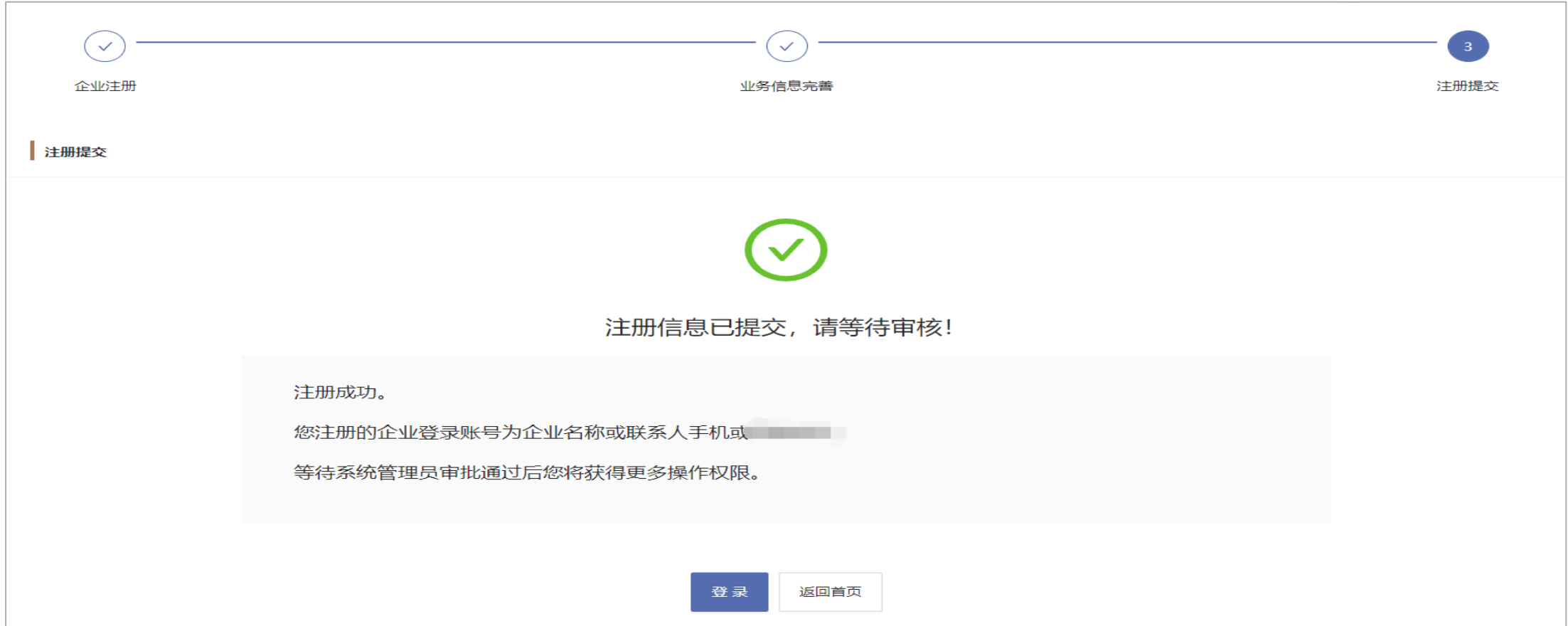

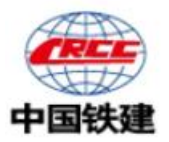

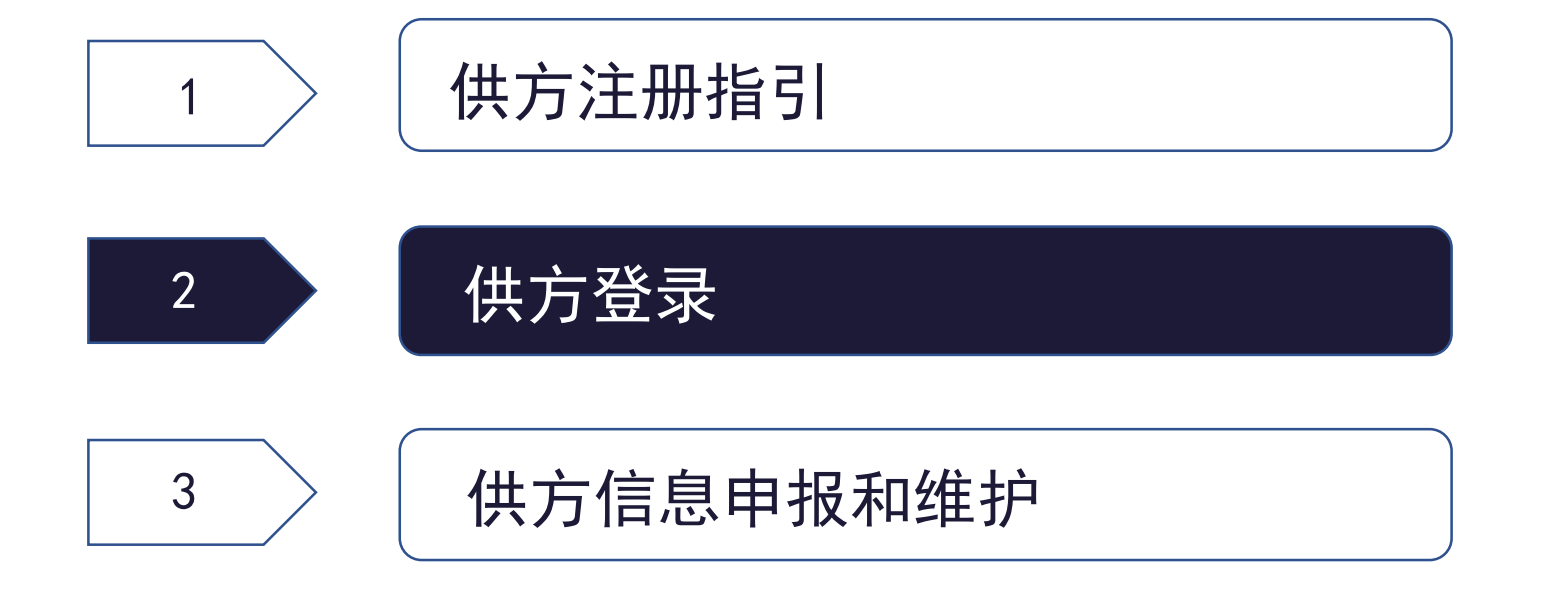

#### 2.0 供方登录

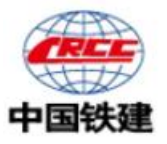

输入账号(企业名称、联系人手机号码或系统分配的编号)及设置的密码进行登录;或利用输入手机号码获得短信验证码进行登录。

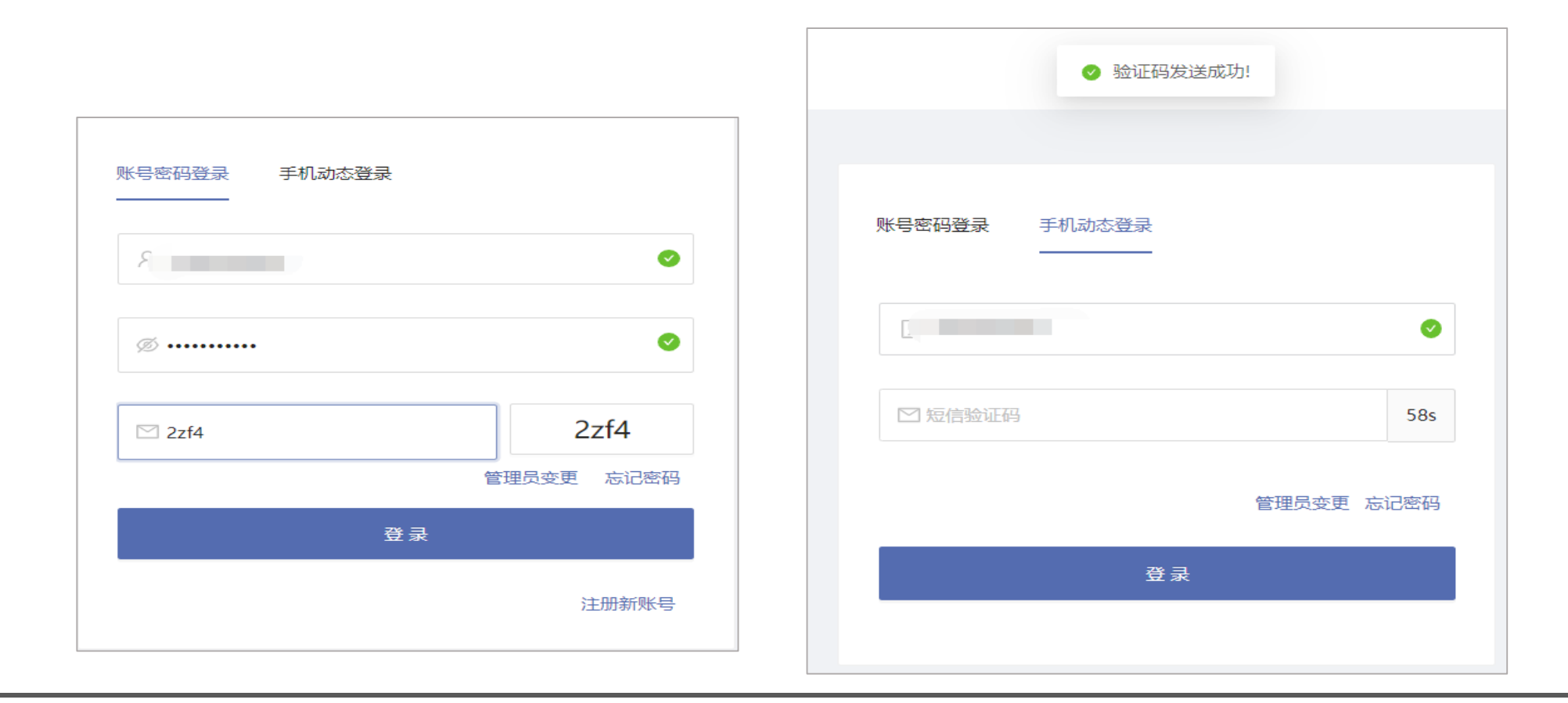

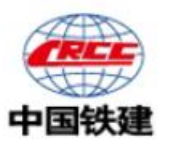

## 2.1 我的工作台—首页

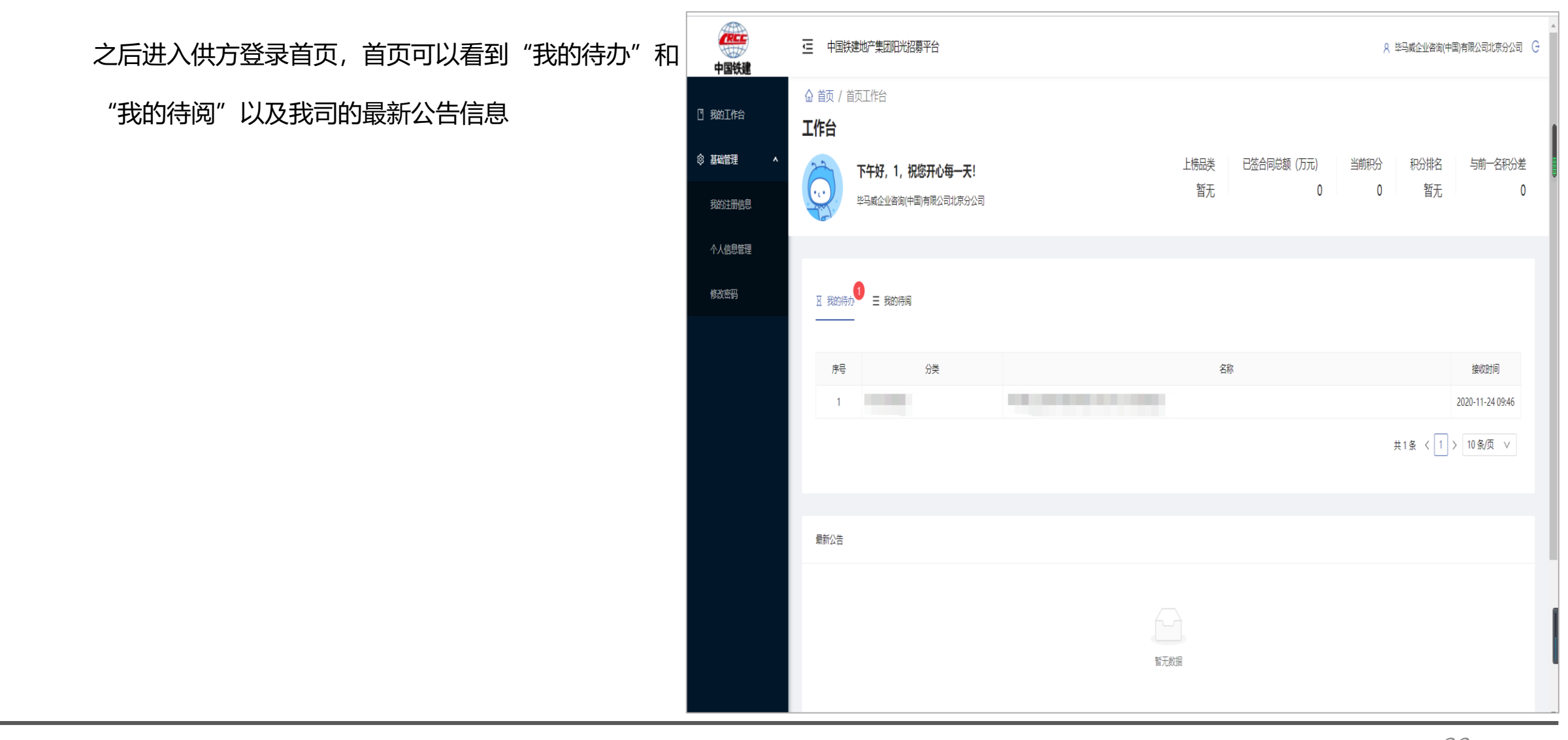

## 中国铁建

#### 2.2 我的工作台—我的注册信息

通过"我的注册信息"页面—业务信息—可以查 看到贵公司的注册信息,审批记录可以查看当前 的审批状态,当业务信息页面出现"修改"按钮, 说明贵公司的注册信息被驳回,核对信息或联系 我司了解情况后, 请点击"修改" 重新"发起审 批"。

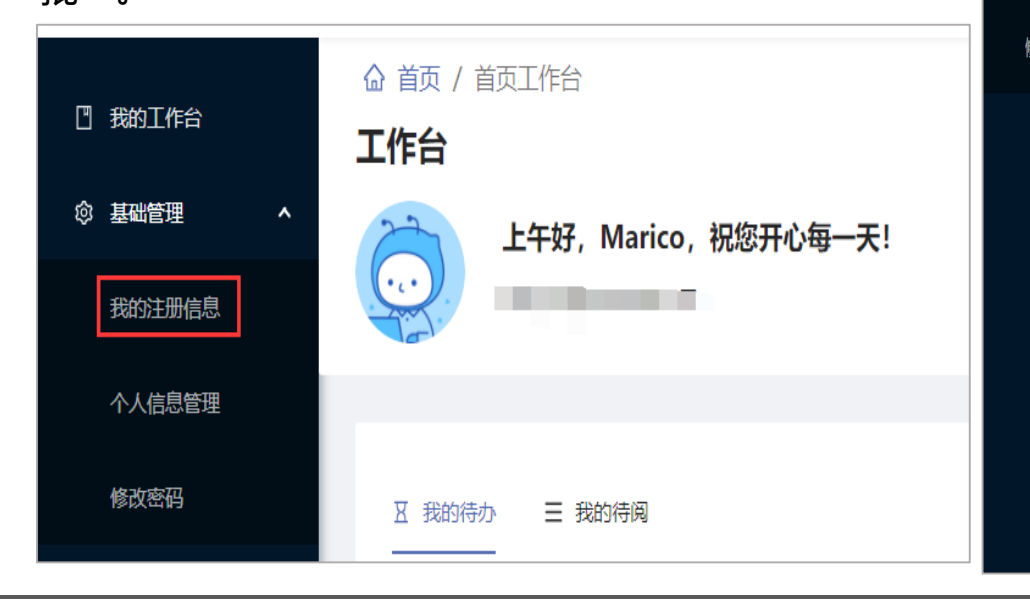

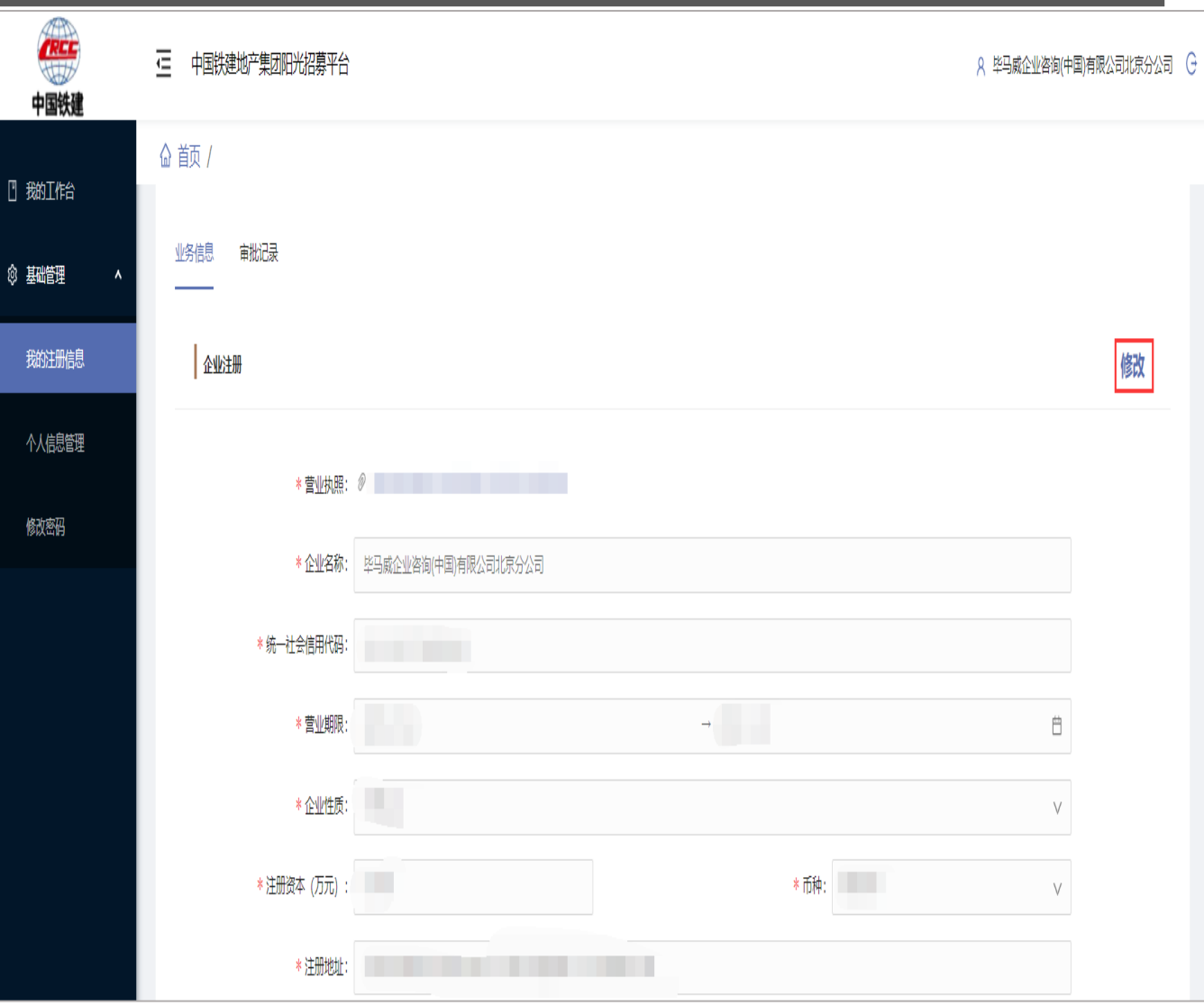

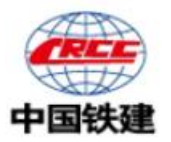

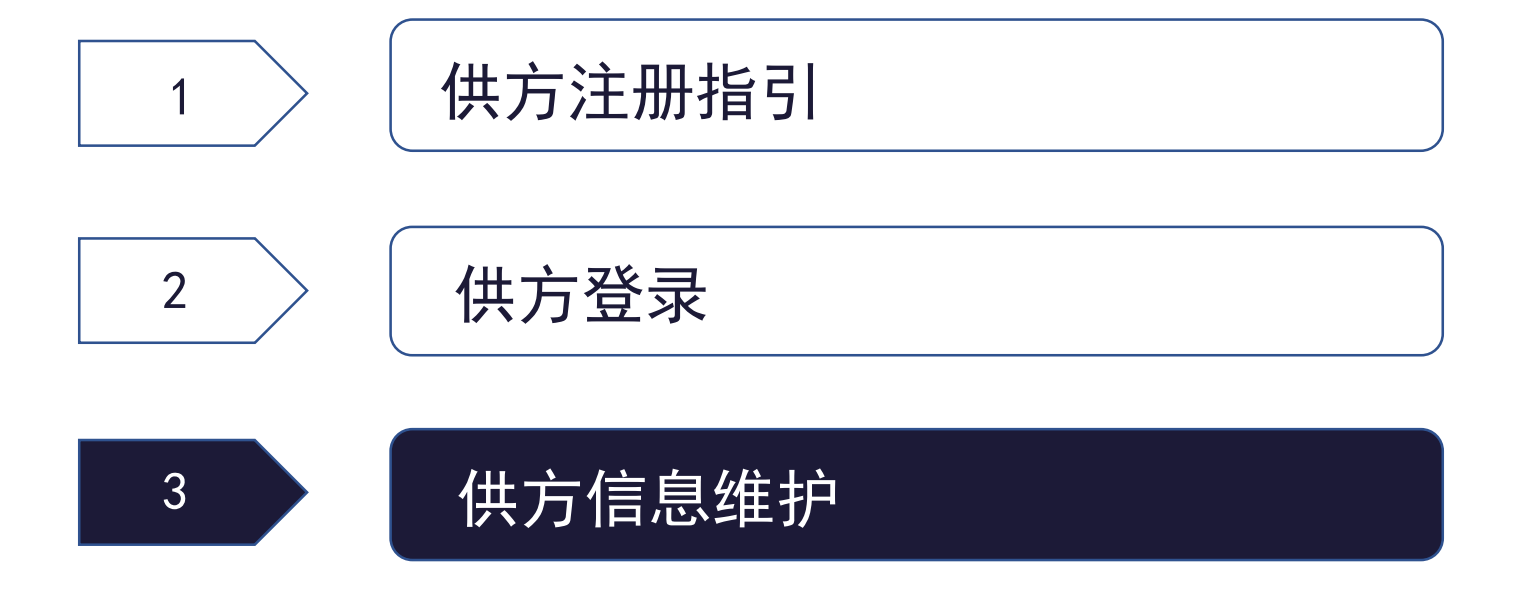

#### 3.0 我的工作台—个人信息管理

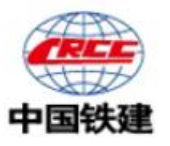

点击"个人信息管理",可以查看个人信息,执 行更改头像,姓名,手机号码(需要获取手机验 证码),邮箱,职位,所属单位和我的账号信息 不可修改

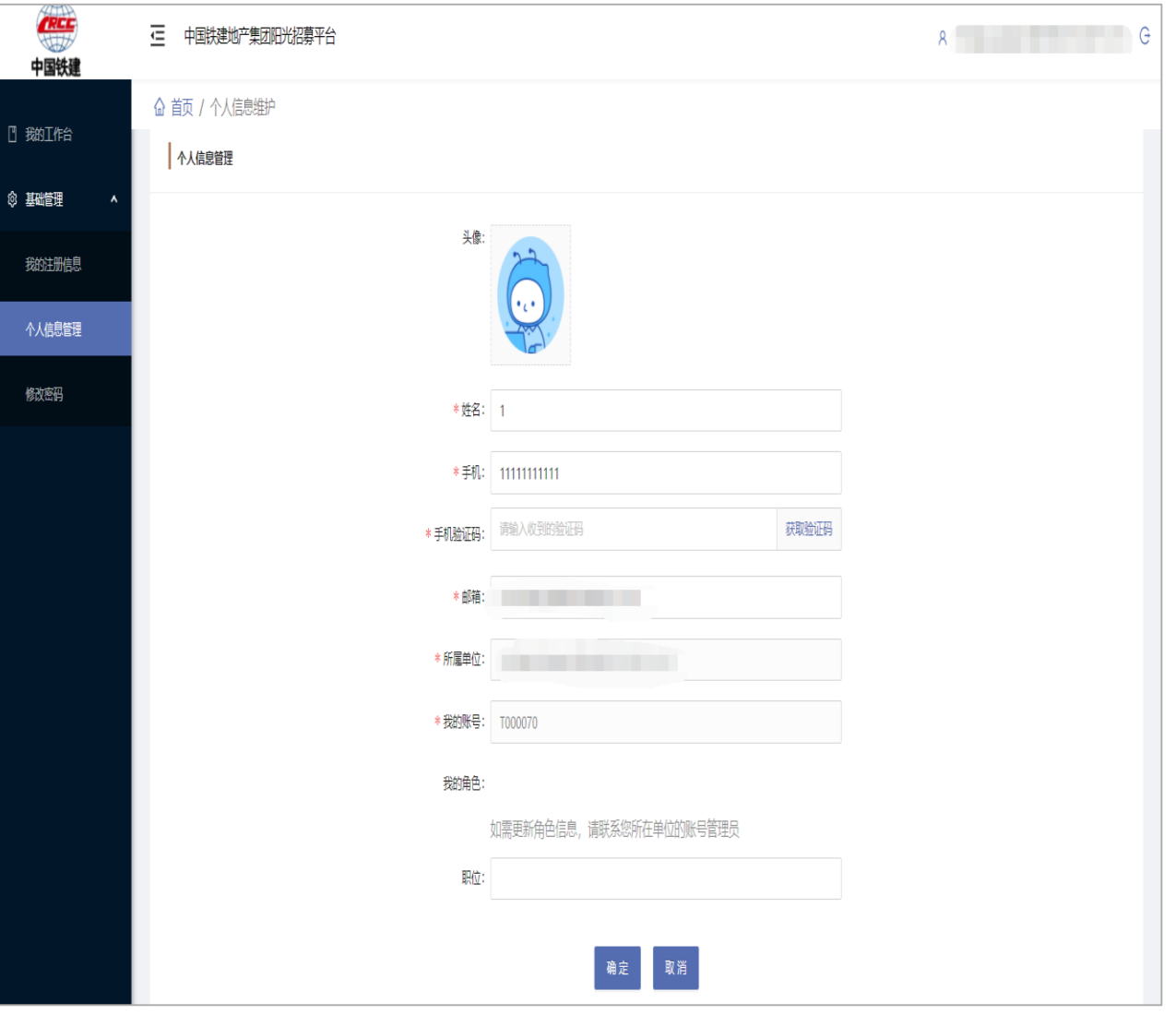

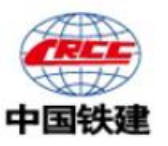

### 3.1 我的工作台—修改密码

点击"修改密码"页面,通过输入当前密码,可 以修改密码,新密码规则:至少10个字符,至少 1个大写字母,1个小写字母,1个数字和1个特殊 字符包含:@\$!%\*?&

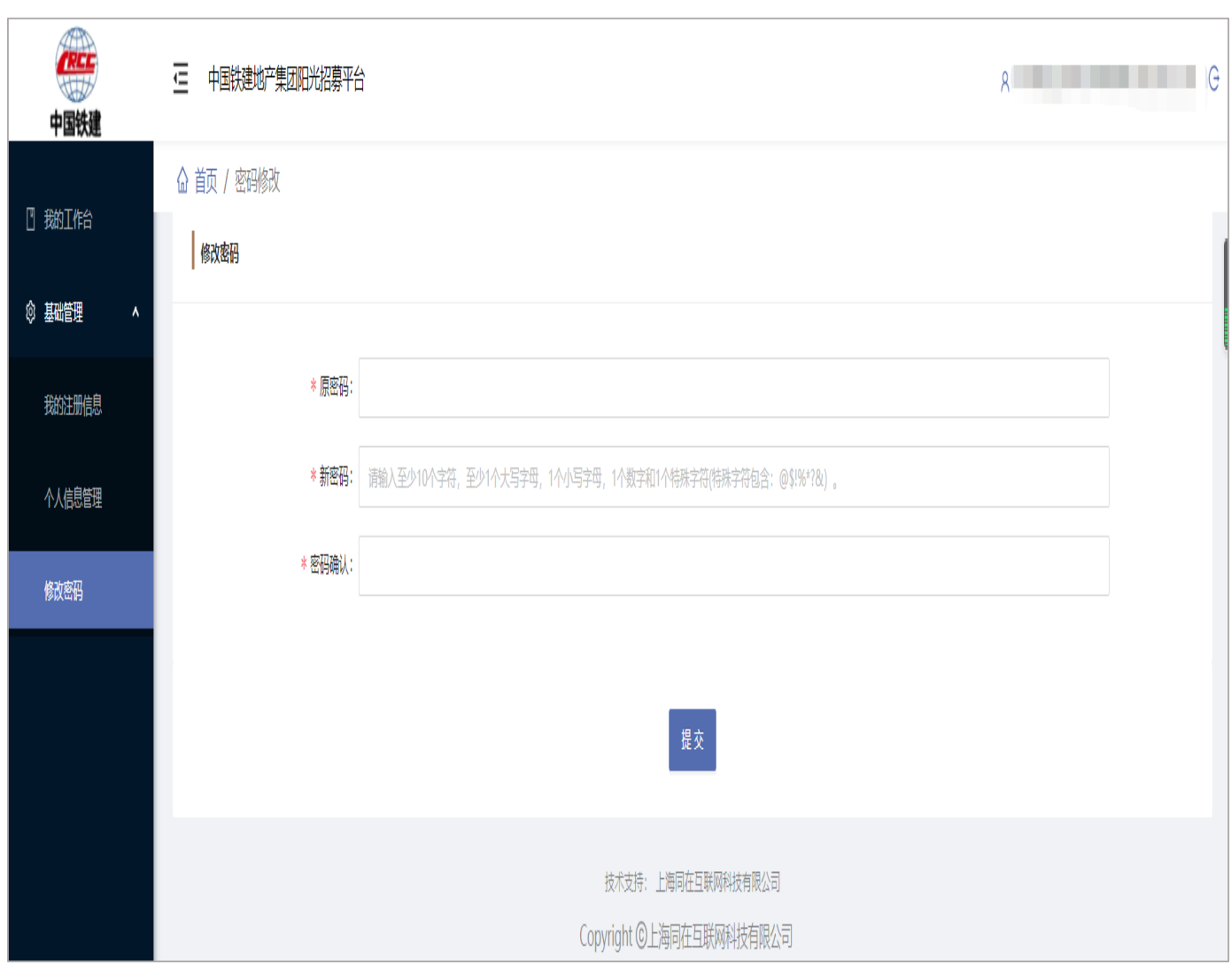

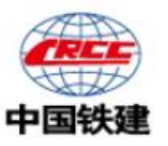

#### 3.2 我的工作台—企业信息管理

当贵公司的注册审核通过后, "我的注册信息" 页面会变为"企业信息管理"页面,该页面您可 以查看贵公司注册的相关信息, 以及进行"企业 工商信息变更"和"企业信息变更"。

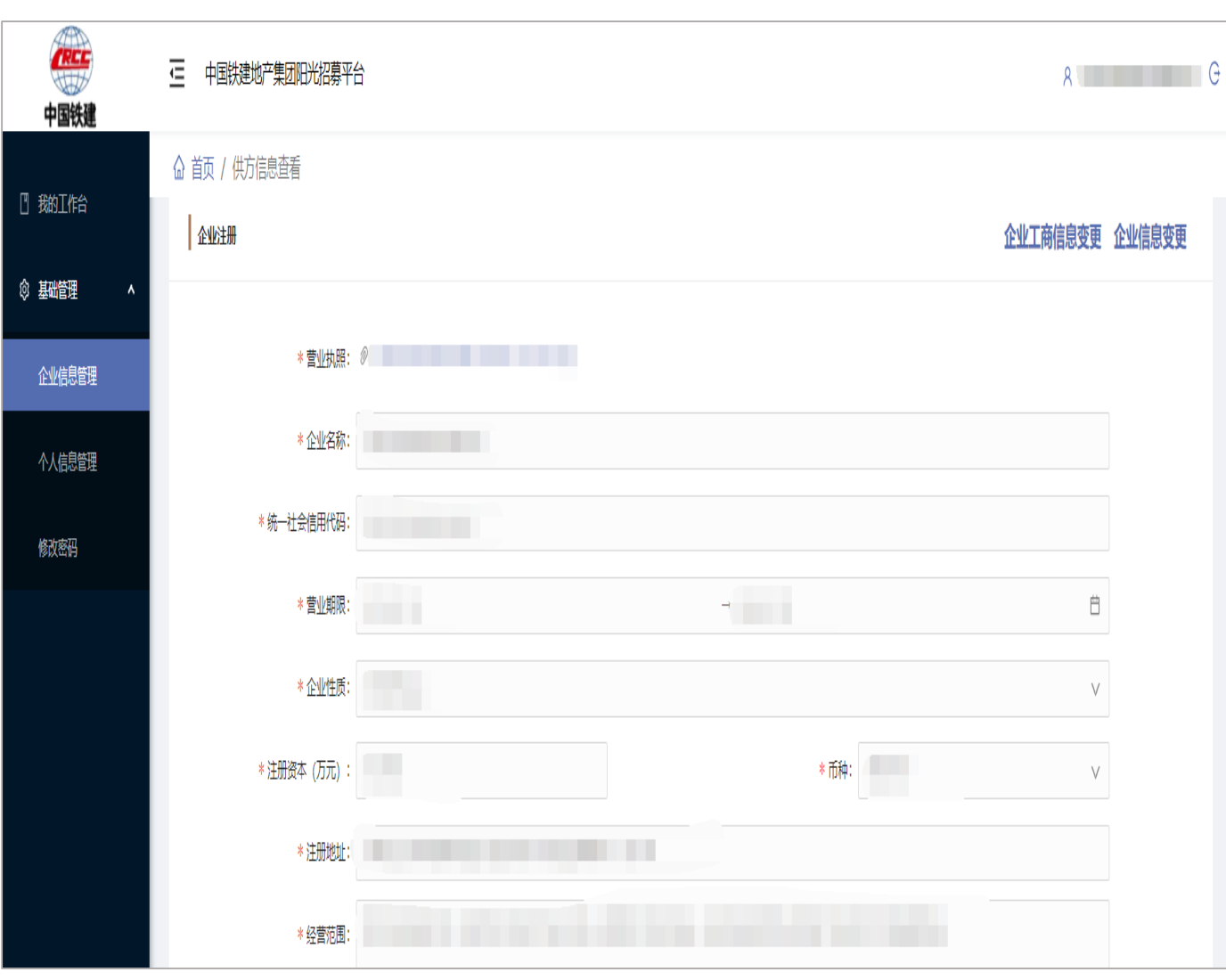

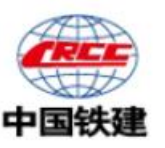

#### 3.3 我的工作台—企业信息管理—企业工商信息变更

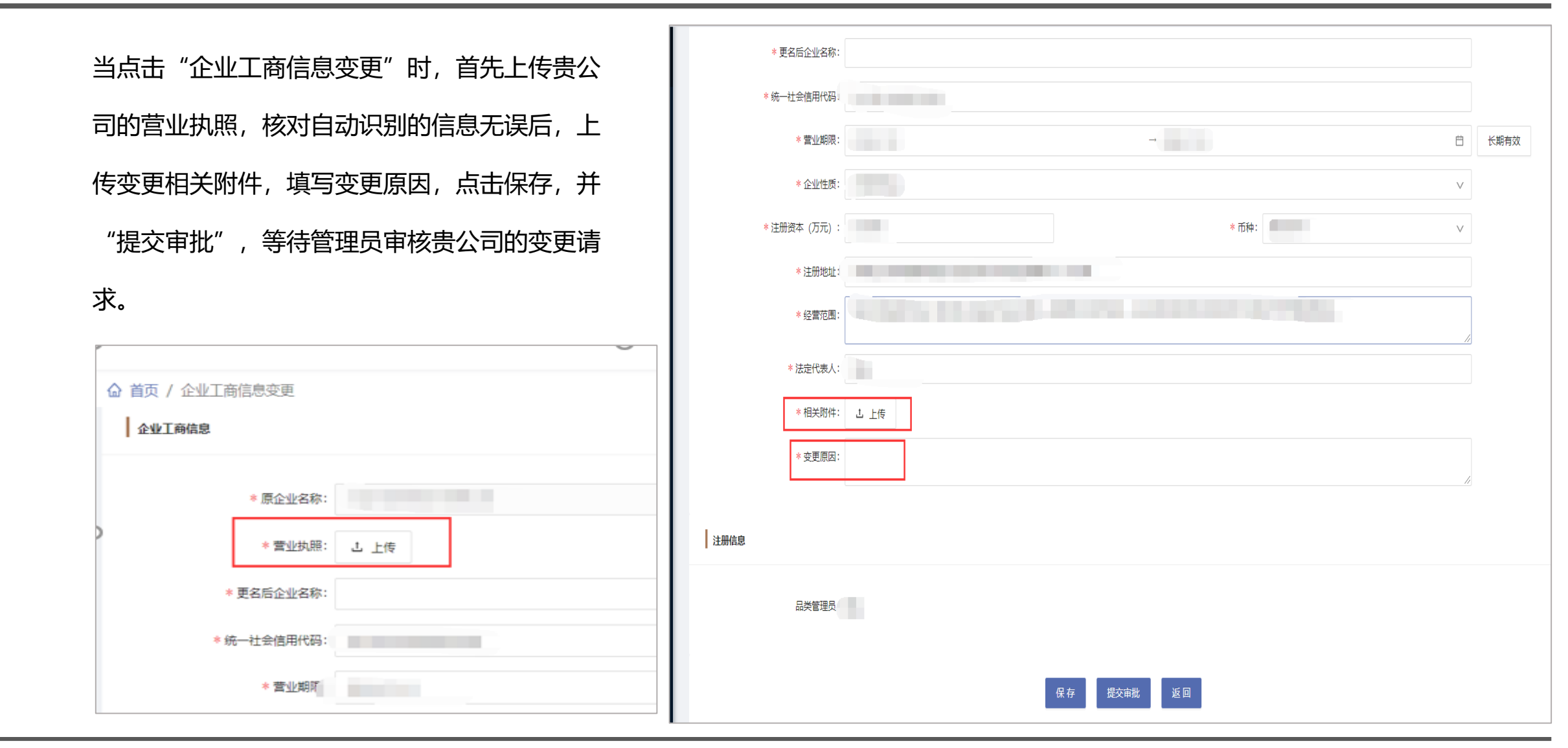

#### 3.4 我的工作台—企业信息管理—企业信息变更

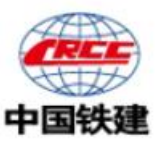

点击"企业信息变更",可以查看贵公司的品类 相关信息,并修改,点击右上角新增,可以新增 品类,当选择创新类产品,必须上传"产品价格 清单"!其他品类选择后可以修改和删除。请如 实填写品类信息,注册主品类信息不可删除,注 册主品类不可修改。

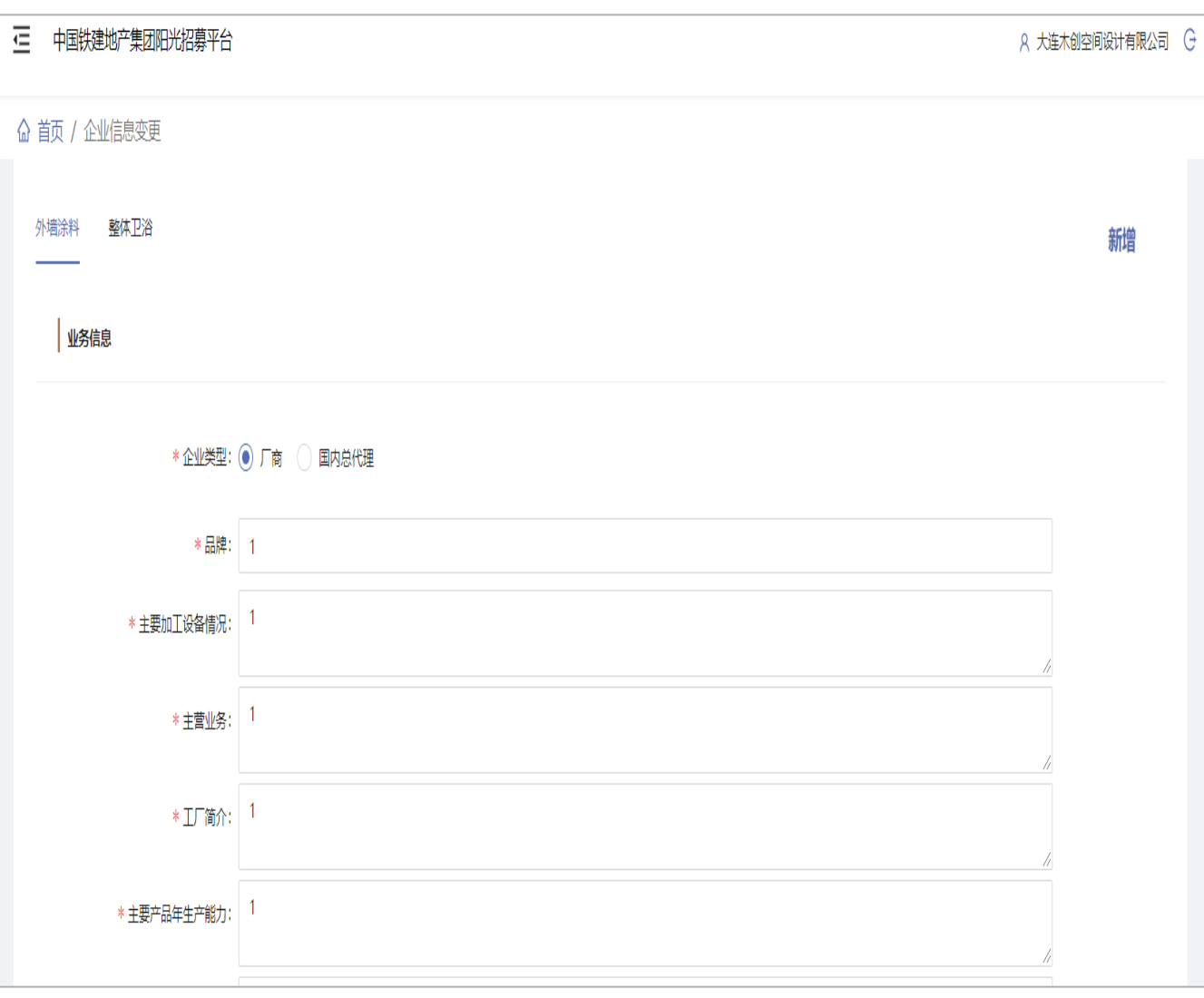

# THANK YOU 谢谢 !

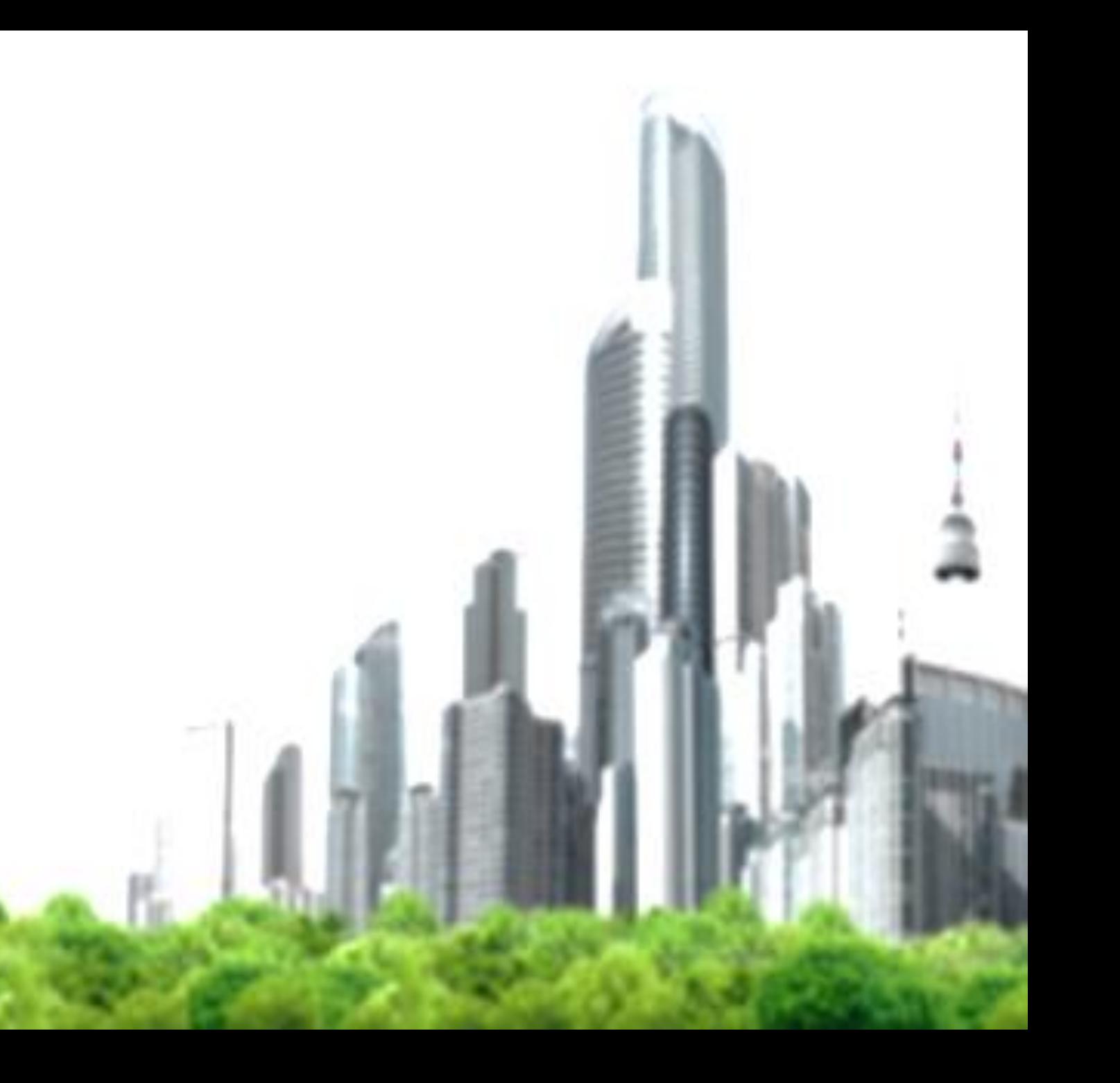